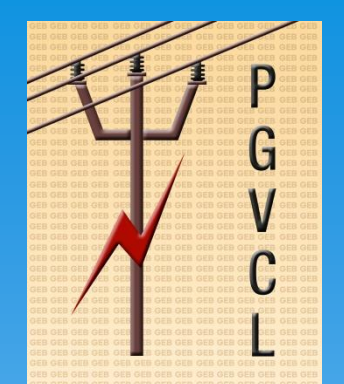

# Creating account on GUVNL Consumer portal and accessing various services

- **<https://portal.guvnl.in/login.php>** is the link for the Consumer Portal of PGVCL
- Enter **User Name** and **Password** and select company as PGVCL OR
- If you have not registered on the consumer portal earlier please click on **"Register Now".** Following Page will open. Please fill up the form and register yourself on consumer portal

### Accessing Various services

- Application for New HT Connection
- Application for Additional HT Load
- Application for Reduction HT Load
- Track Application Status
- View Bill History
- Payment of Energy Charges/Estimate Charges
- View Payment History

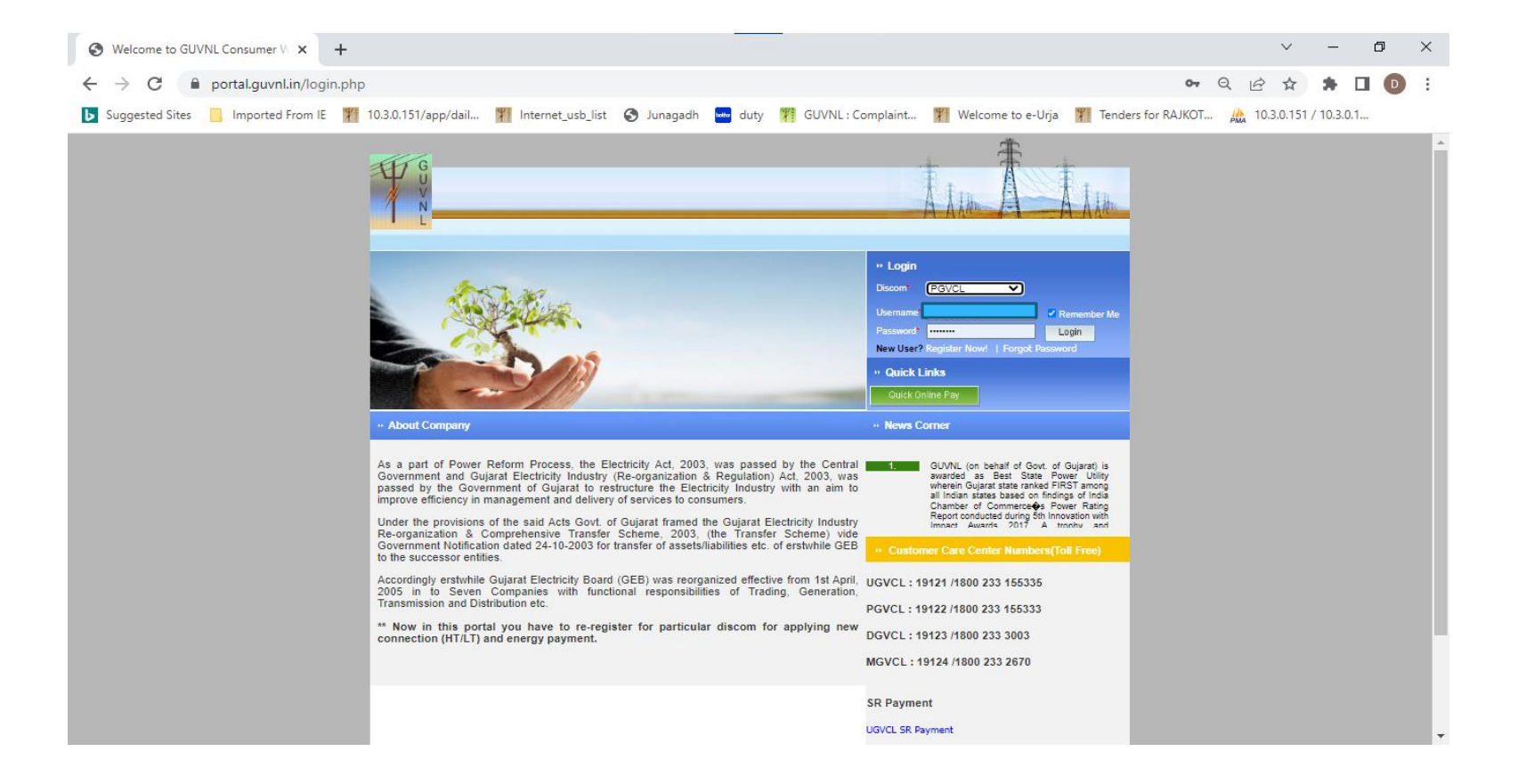

с

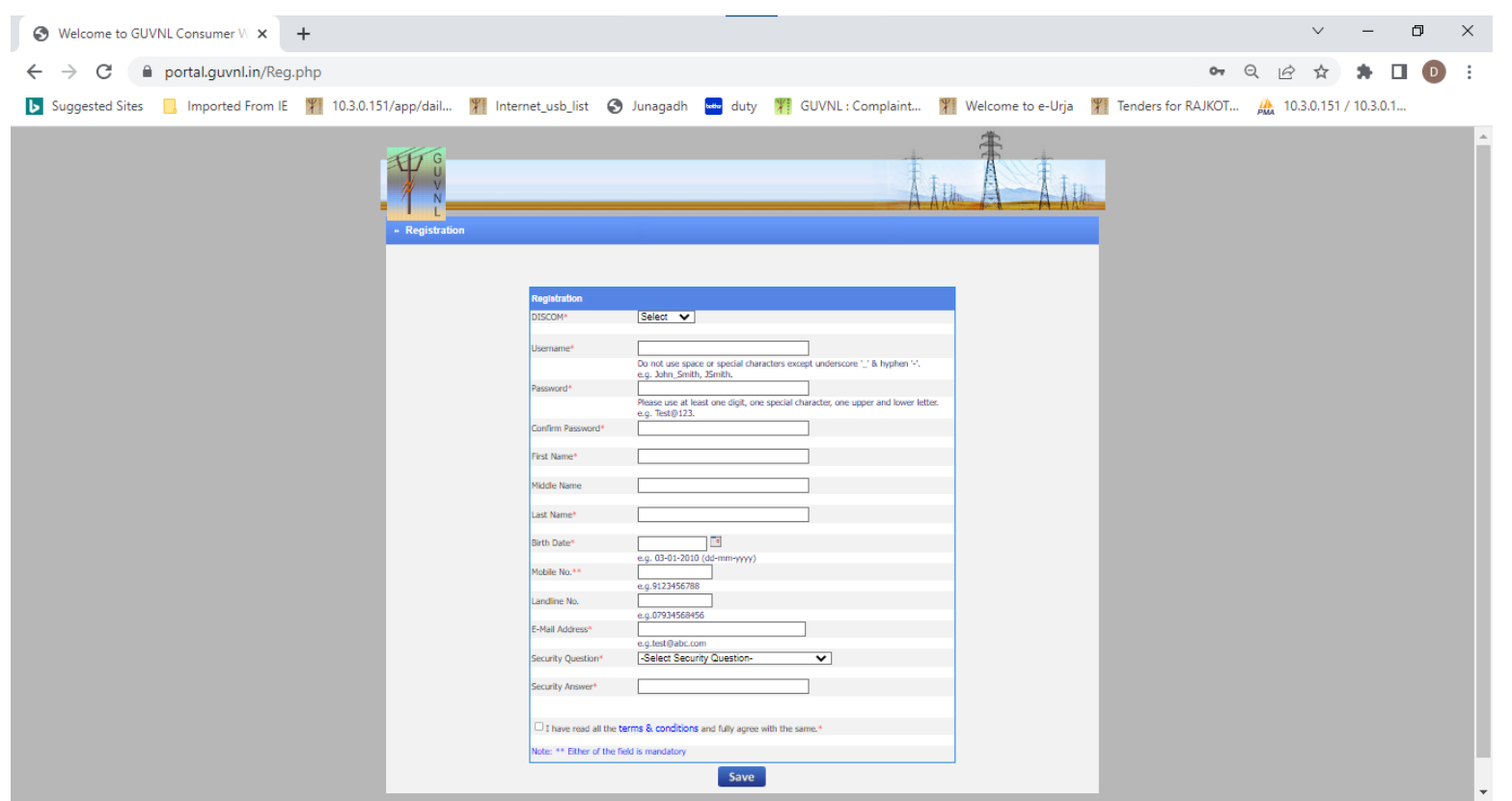

G

C

 Once Registered Log in to the portal as above. Following Screen will Appear Click on the **"Manage Account"**

5

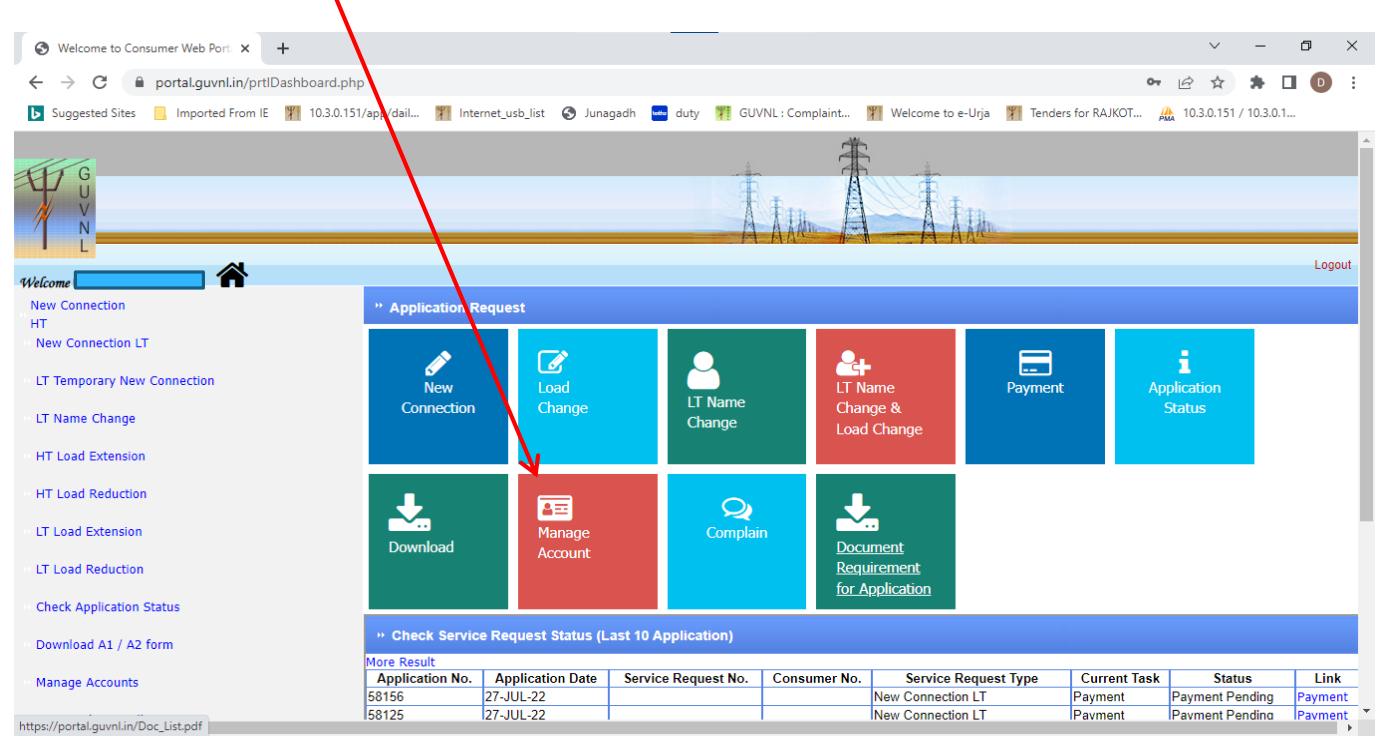

- 5
- After Clicking following screen will appear. Please click on **"Add HT Account"** to add the HT Account

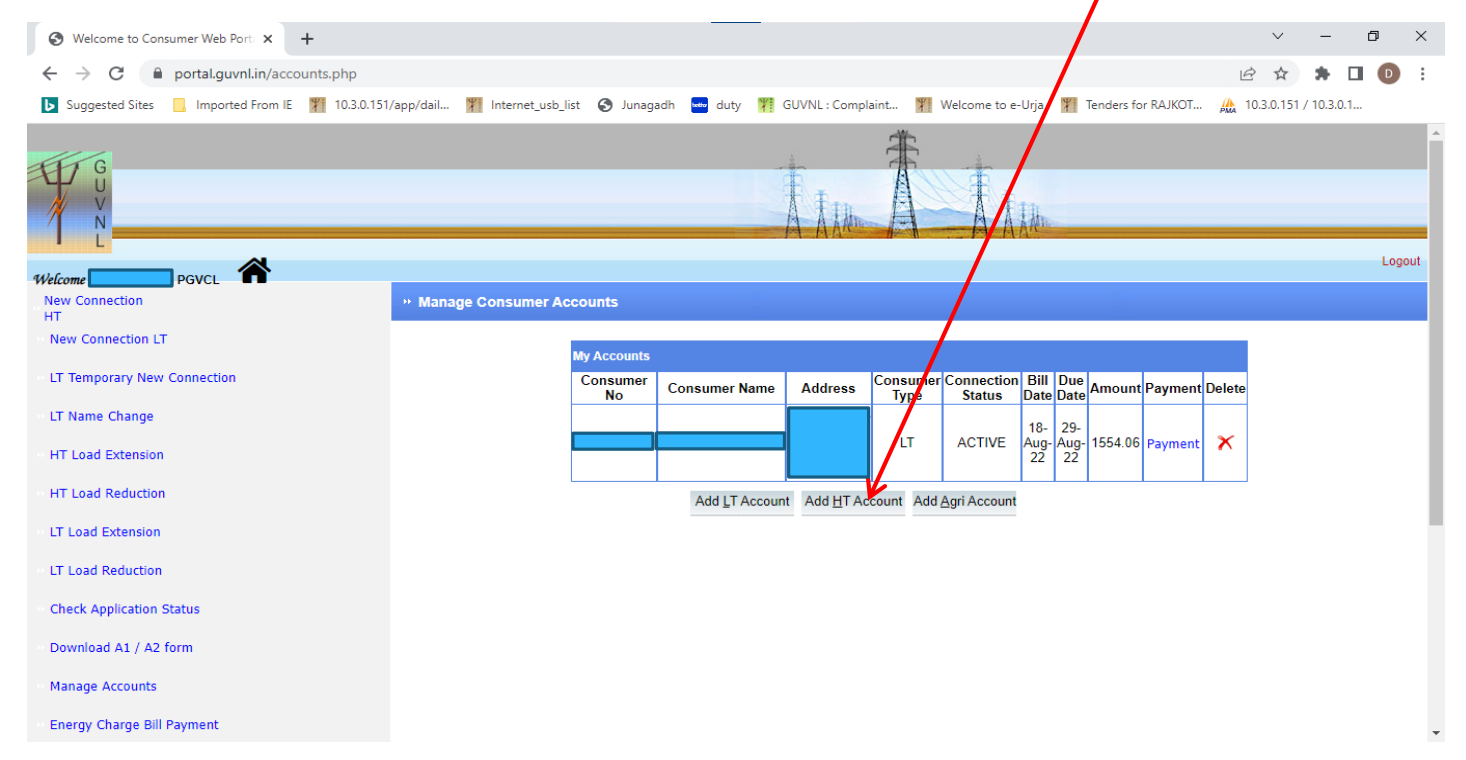

- ç C
- Following Screen will appear. Please enter the details as asked from you previous bill.

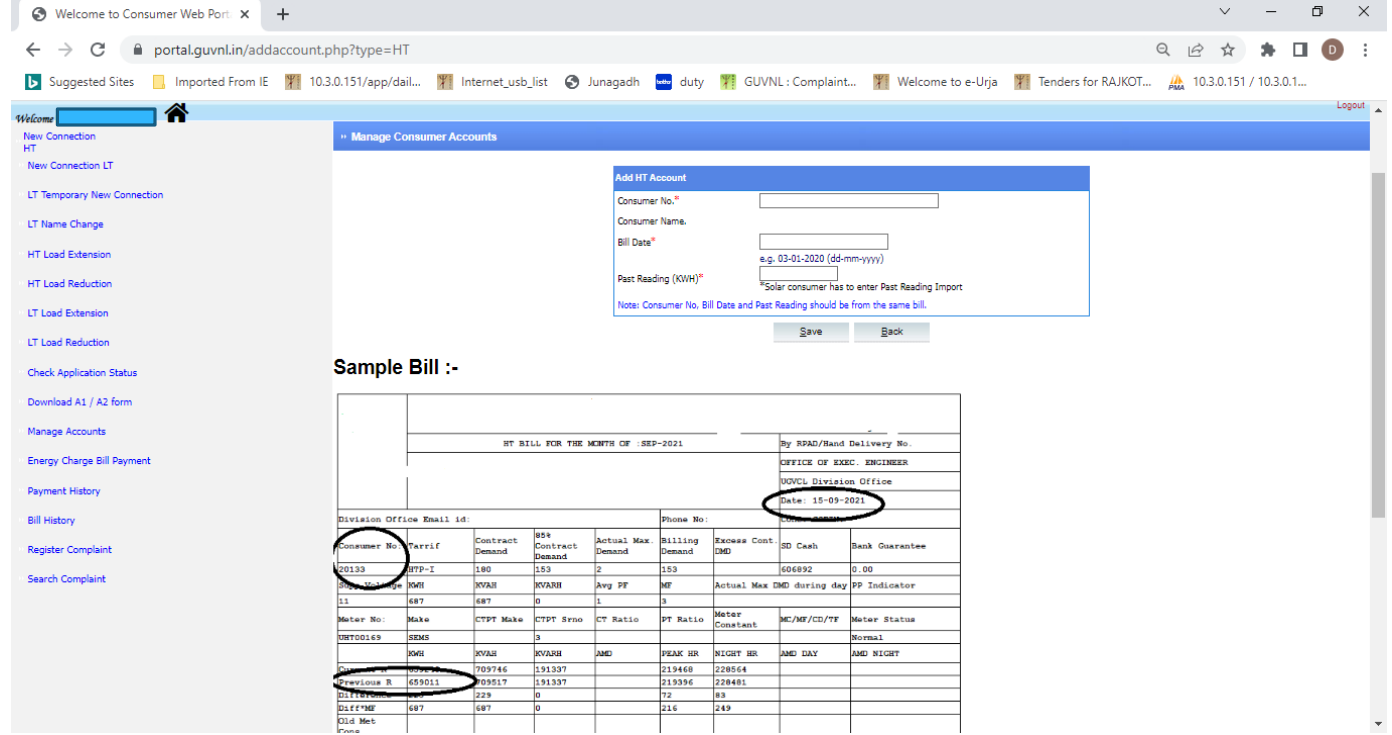

\* The Account will be added and will be seen on clicking the **"Manage Account"** 

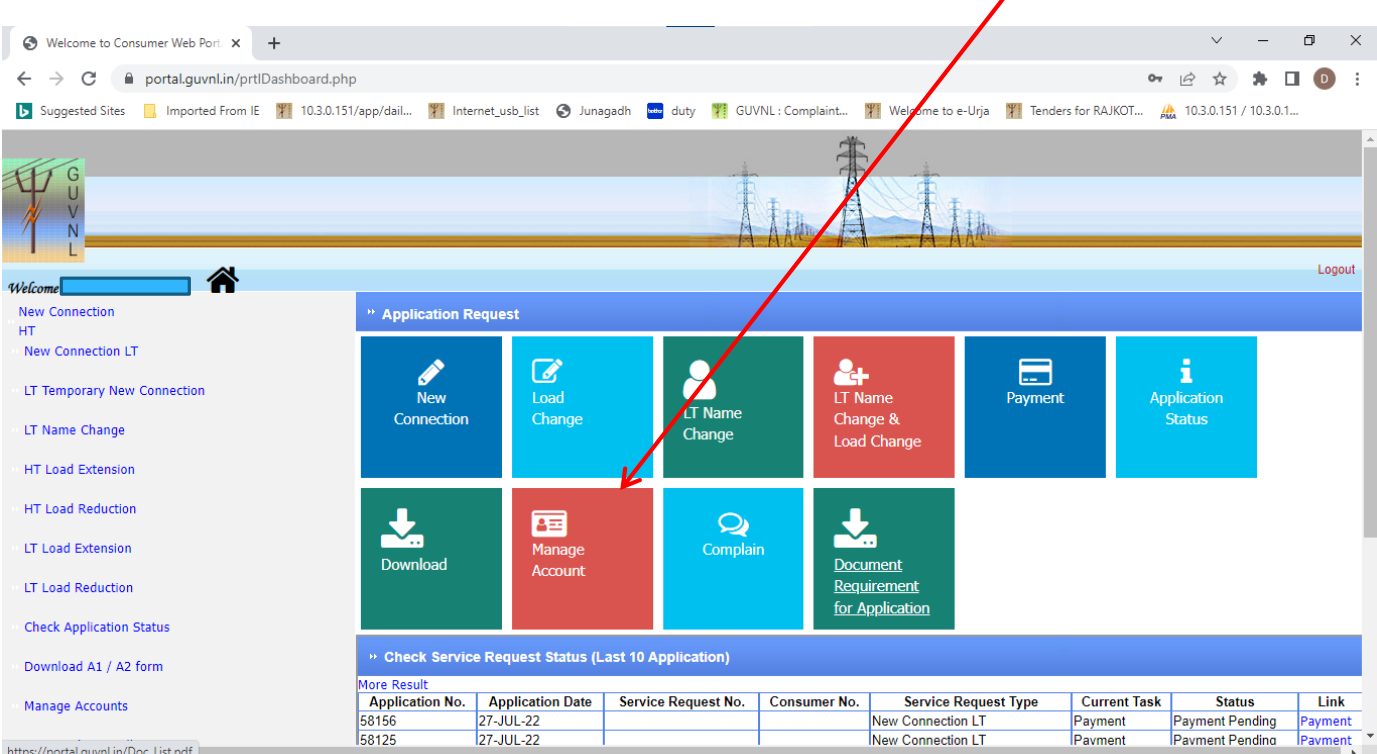

ę

C

Click on **"Bill History"** , Following Screen will Appear.

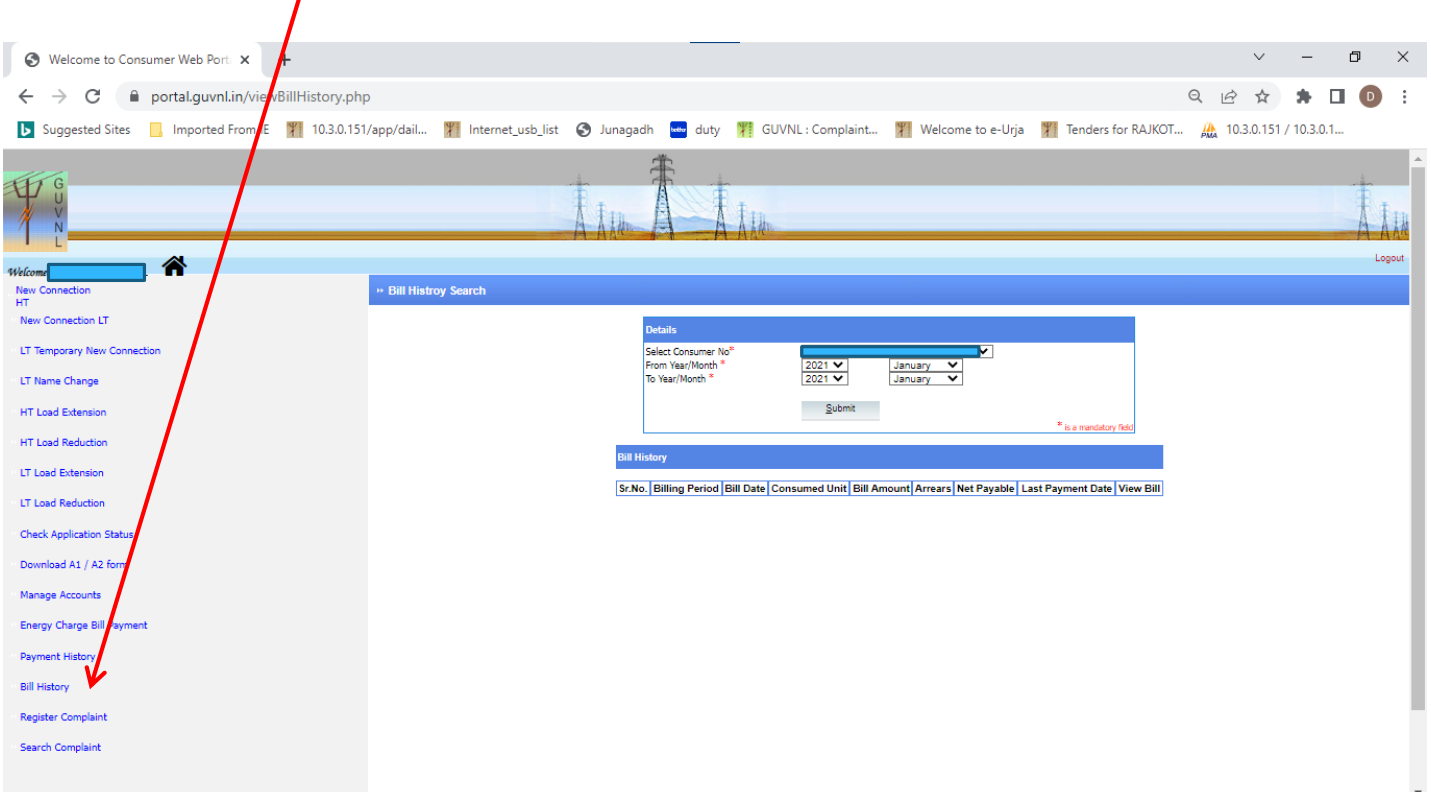

5

- 5 ∩
- Select **Consumer number** from the List and **"From year/Month"** and **"To Year/Month "**

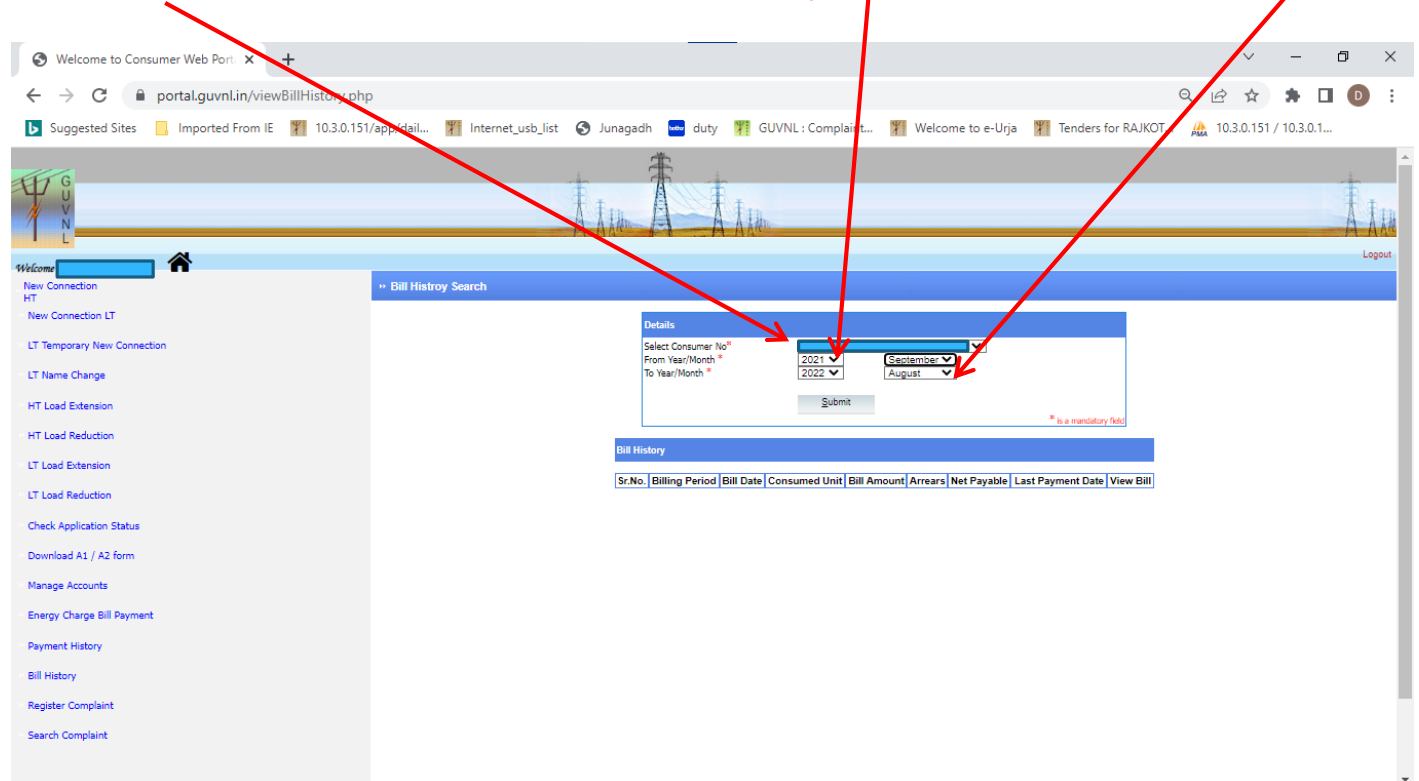

#### After submit following screen will appear. Click the **"View Bill"** to view bill.

5

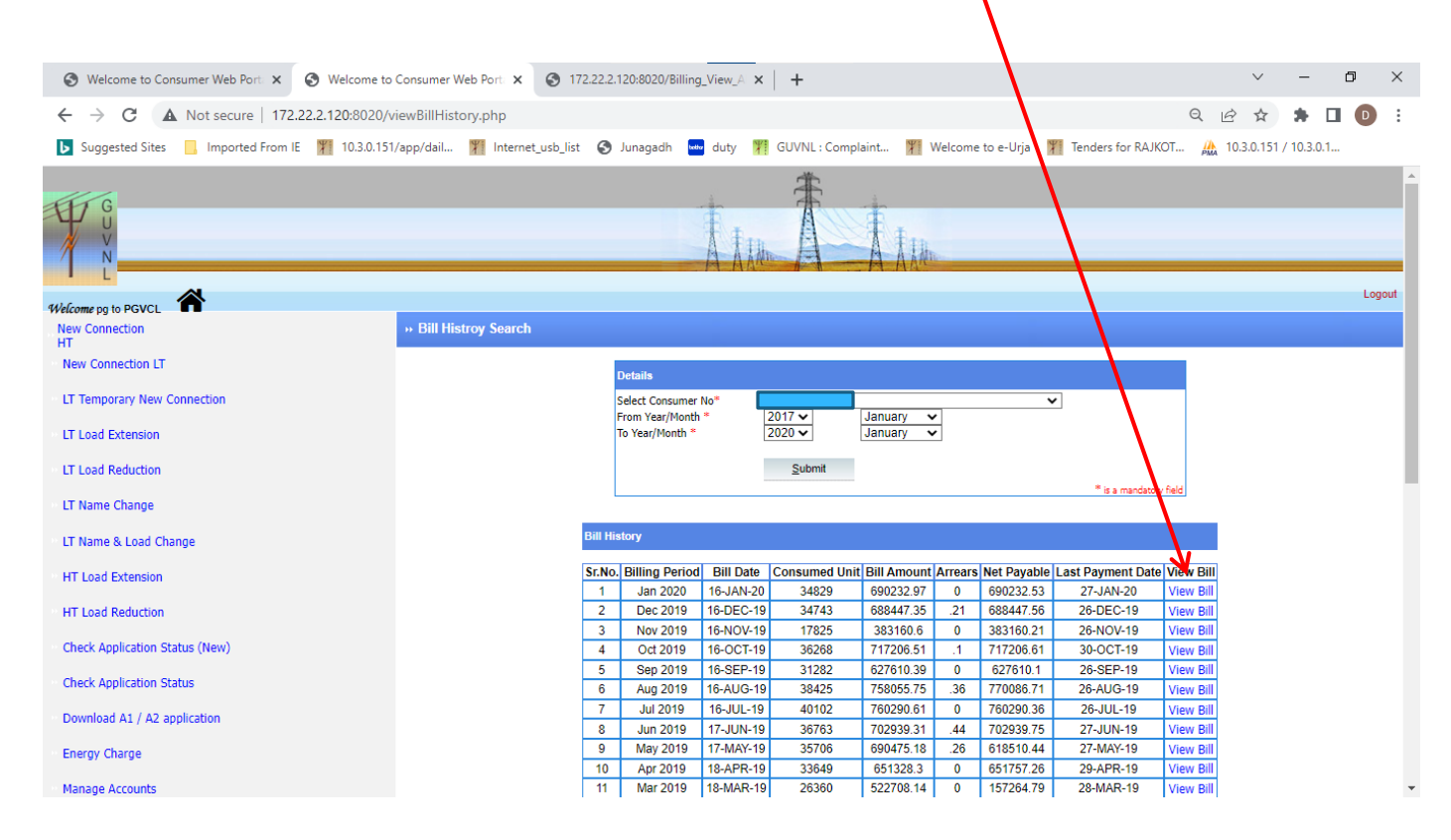

On Clicking the **View Bill** , following screen will show the bill in another window.

G

C

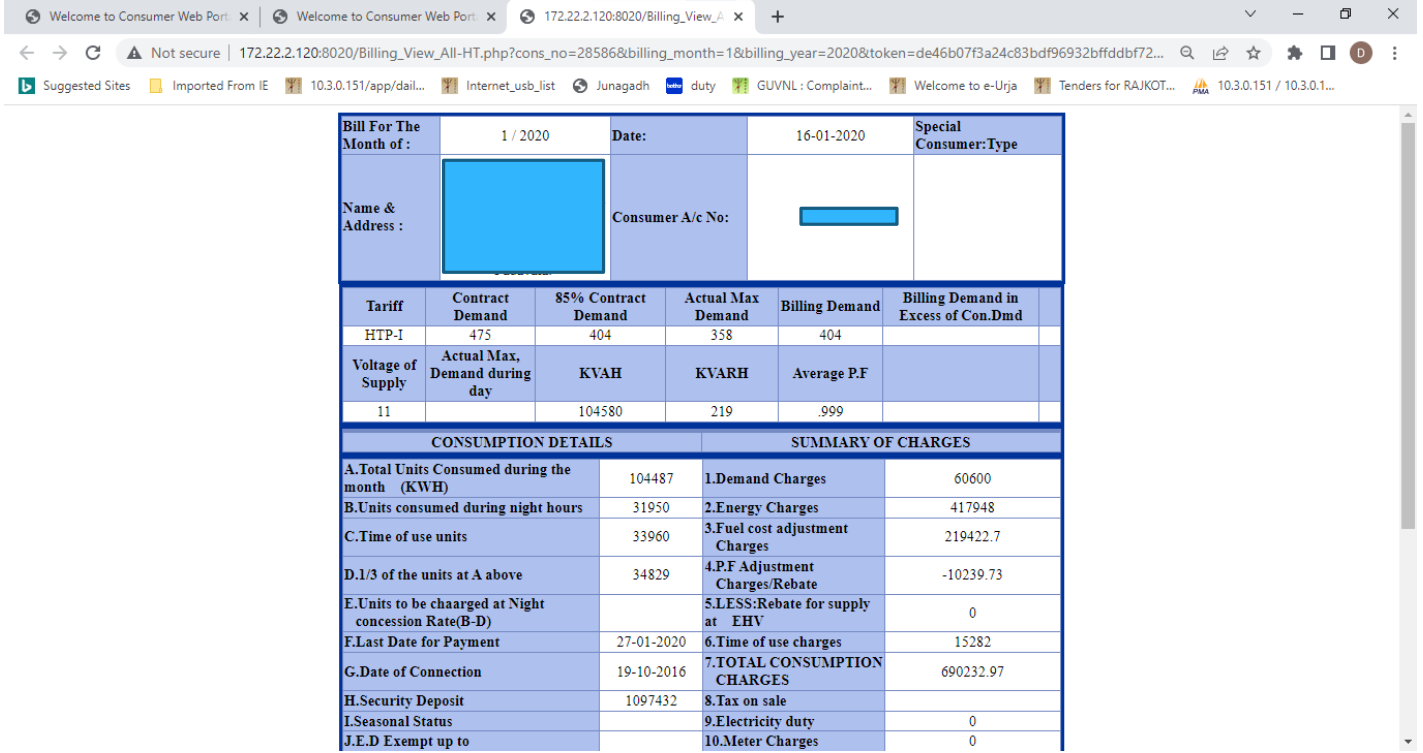

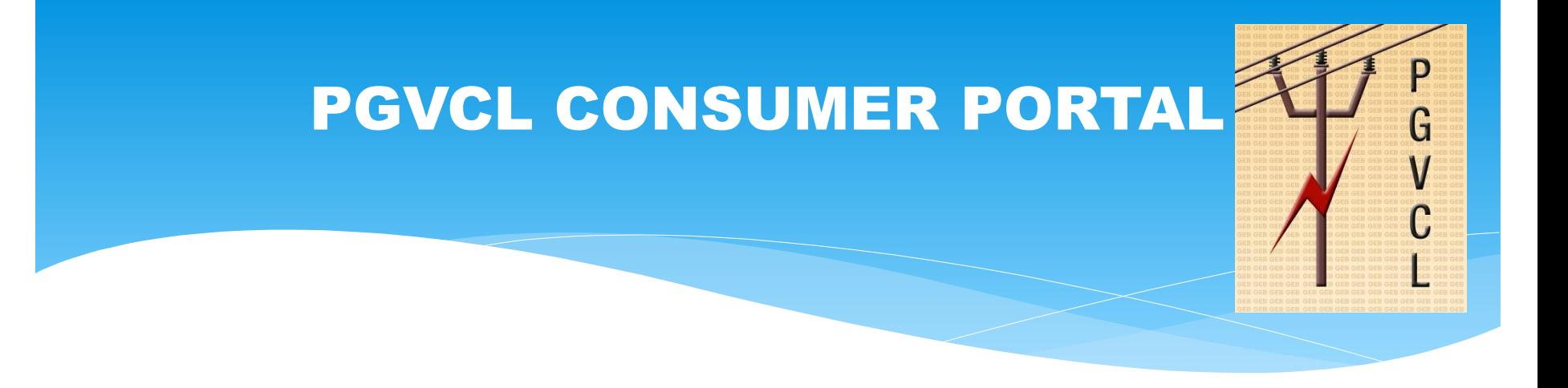

# **NEW CONNECTION HT PROCESS**

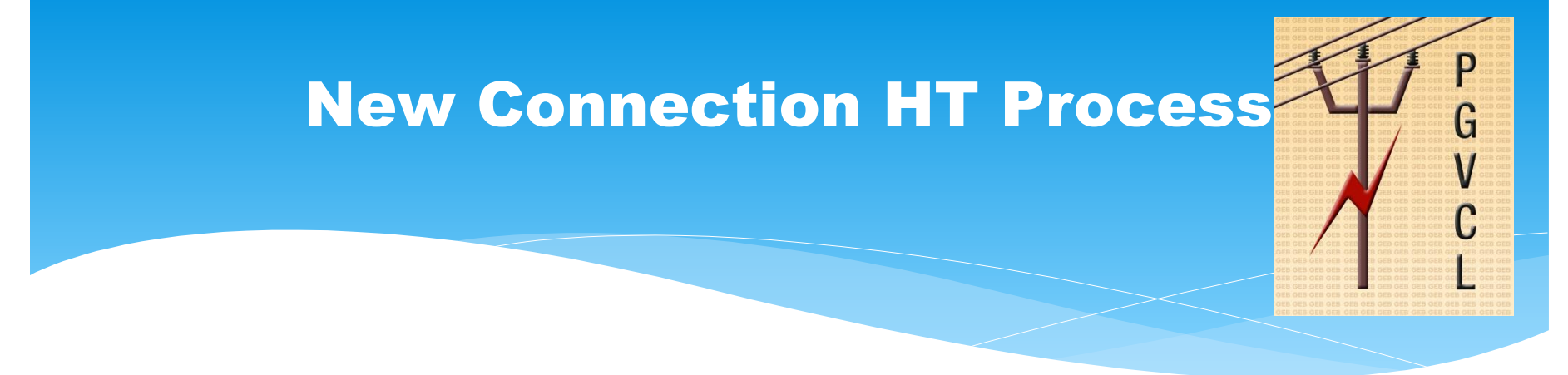

After Login following screen will appear. Click the **"New Connection HT"** .

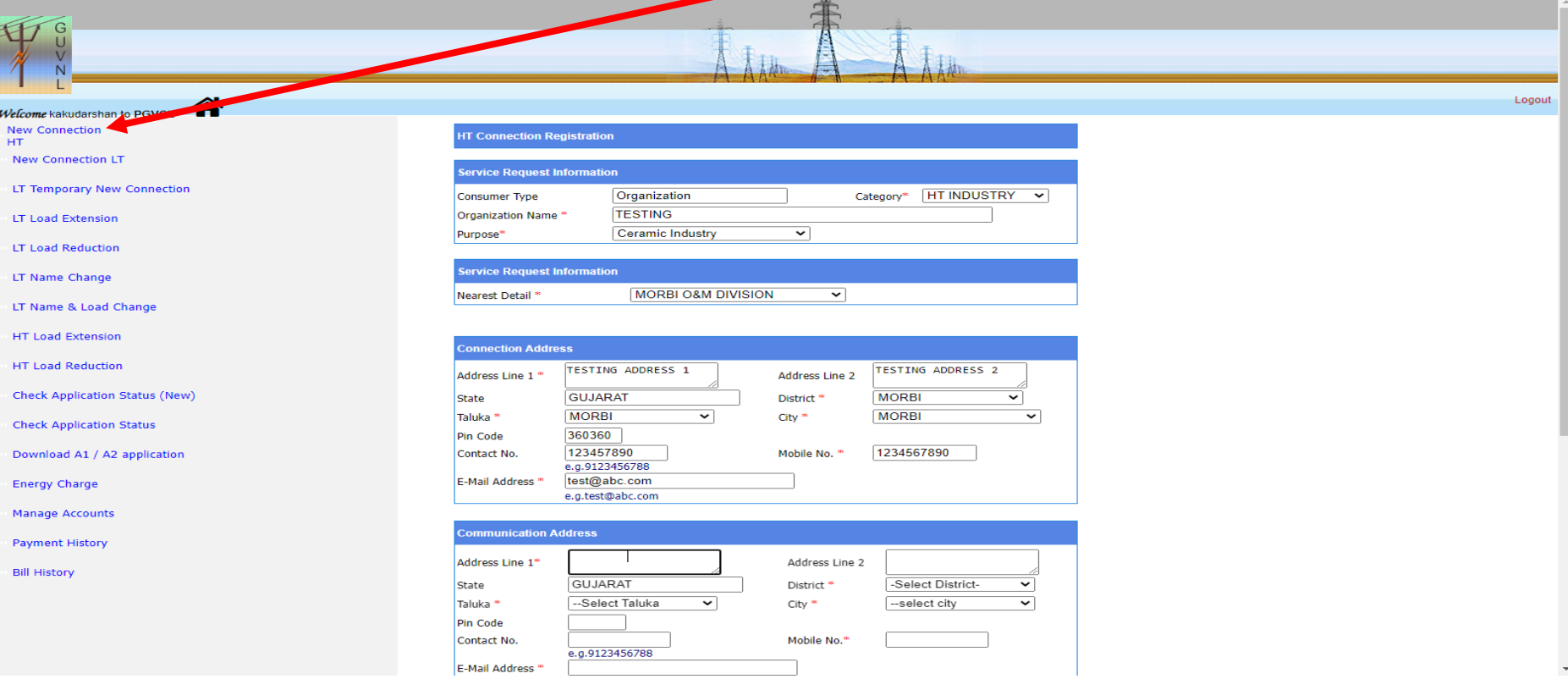

# New Connection HT Process

G

### \* After filling up form, Click the **"Proceed"** button to forward next page.

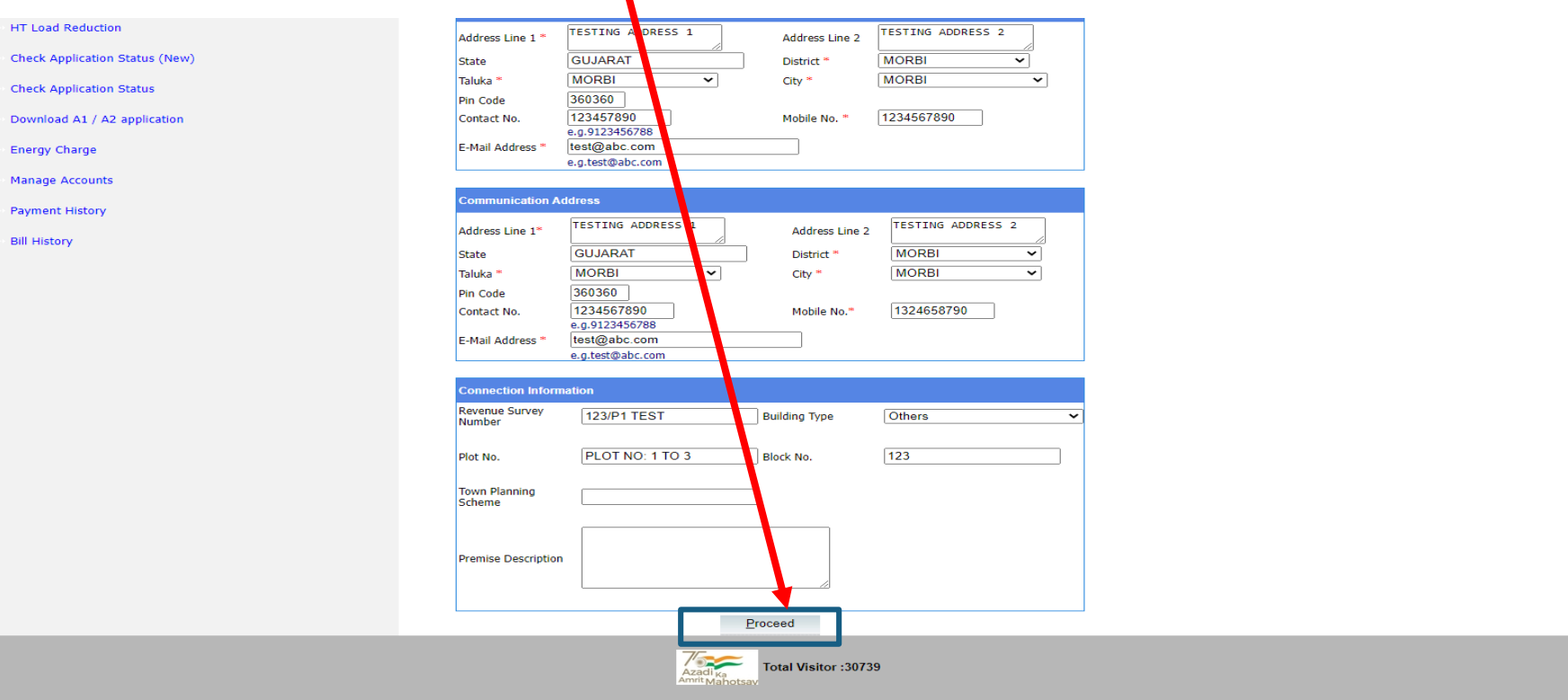

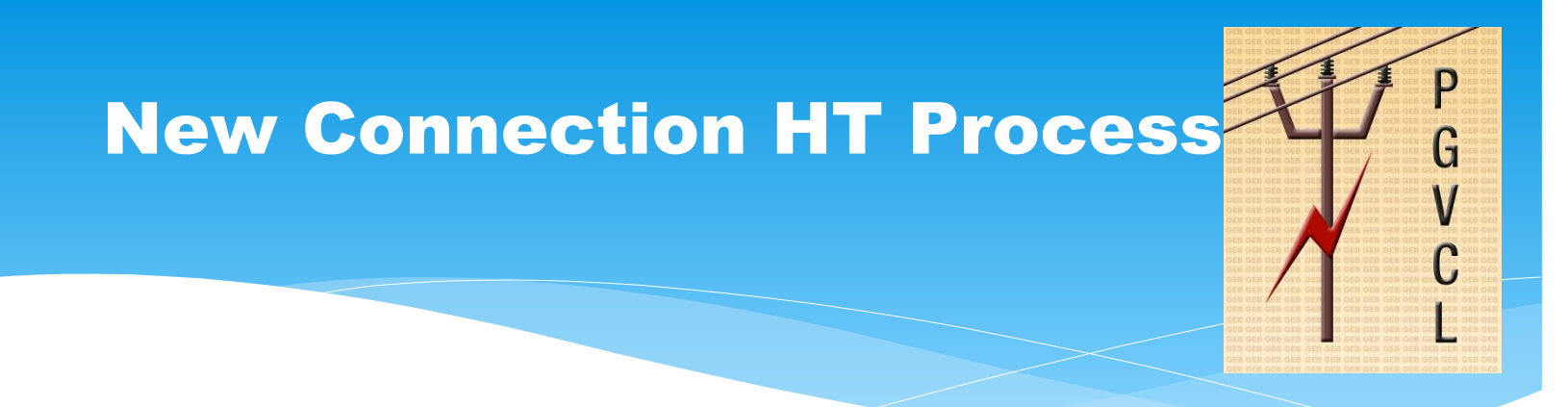

\* After proceed, following screen will appear. Enter the Contracted Load in KVA & Attach the required documents in scan copy within size limit and then click on **"Submit"** to generate application.

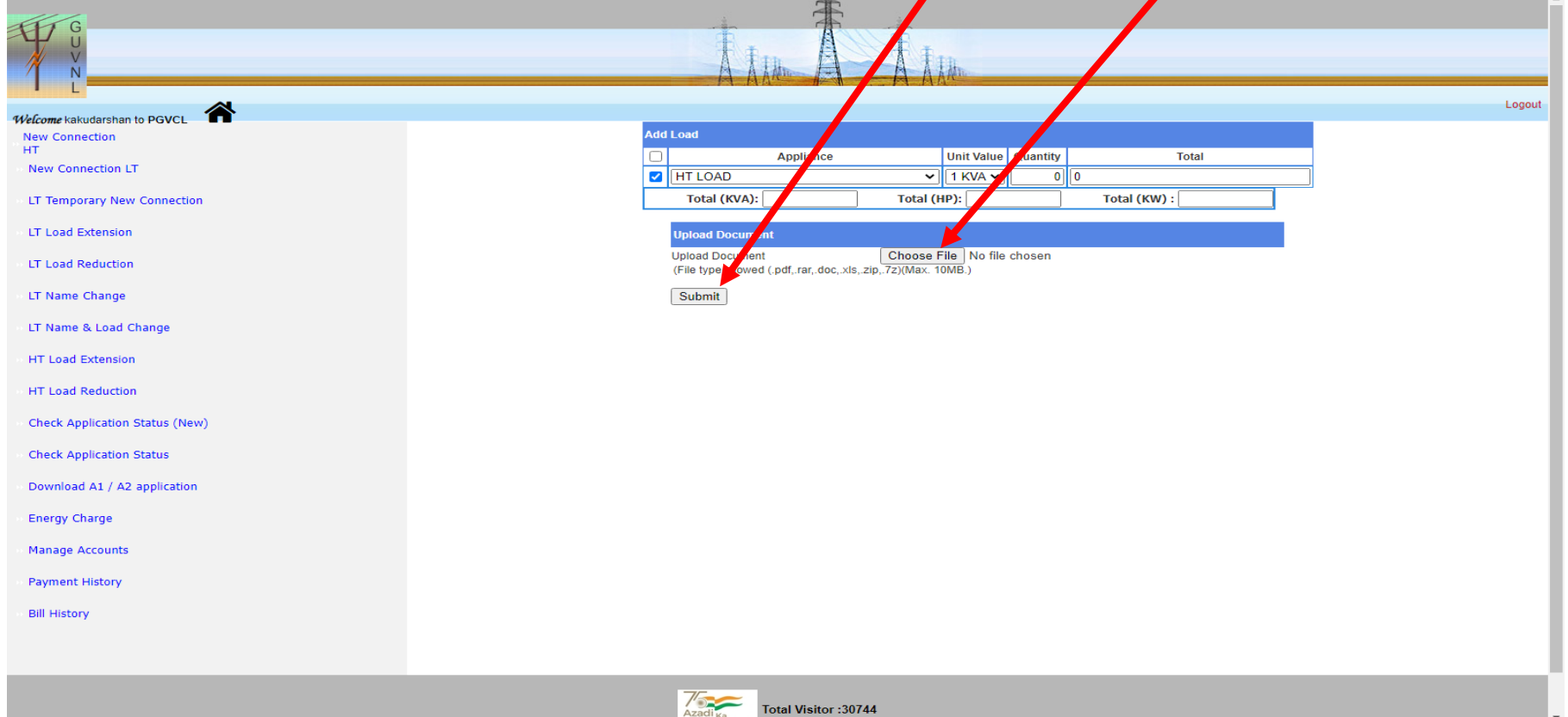

#### P New Connection HT Process G Upload Document and click on **"Submit"** to generate application.Logout Welcome kakudarshan to PGVCL Add Lo New Connection **HT**  $\Box$ Appliance Unit Value Quantity **Total** New Connection LT  $\sim$  HT OAD  $\vee$  1 KVA  $\vee$ 700 700 al (KVA): 700 Total (HP): 844.20 Total (KW) : 630.00 LT Temporary New Connection To. LT Load Extension Upload pcument Choose File Notification.pdf Upload D ocument LT Load Reduction (File type illowed (.pdf,.rar,.doc,.xls,.zip,.7z)(Max. 10MB. LT Name Change Open  $\textcircled{\textcircled{\scriptsize{*}}}$  + 1  $\textcircled{\textcircled{\scriptsize{*}}}$  + ATTCH  $\vee$   $\circ$ Search ATTCH  $\varphi$ LT Name & Load Organize  $\blacktriangledown$ New folder  $\Box$   $\sim$   $\Box$  0 **HT Load Extension X** Favorites HT Load Reductio Desktop ᆋ **Downloads Check Application** PDF **Recent places Check Application** Notification.pdf pgvcl.jpg This PC  $^{9}$  10.3.0.31 Download A1 / A **Desktop Energy Charge** Documents **Downloads** Manage Accounts **Music Pictures Payment History H** Videos  $\frac{12}{2}$  OS (C:) **Bill History**  $\vee$  All Files (\*.\*) File name:  $\checkmark$ Cancel Open **V<sub>KC</sub>**  $\sim$   $\frac{1}{2}$   $\frac{1}{2}$   $\frac{1}{2}$   $\frac{4.55 \text{ PM}}{15-11-202}$ E. P∃ Total Visitor: 30744

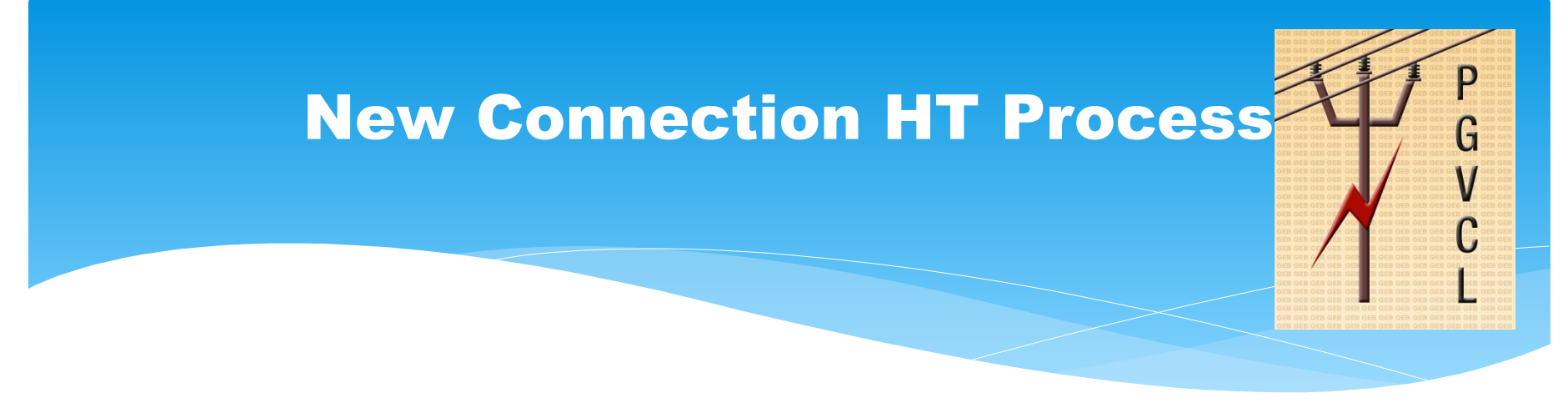

Once application No. generated, Click on **"Generate A1/A2 Form"** and download Form.

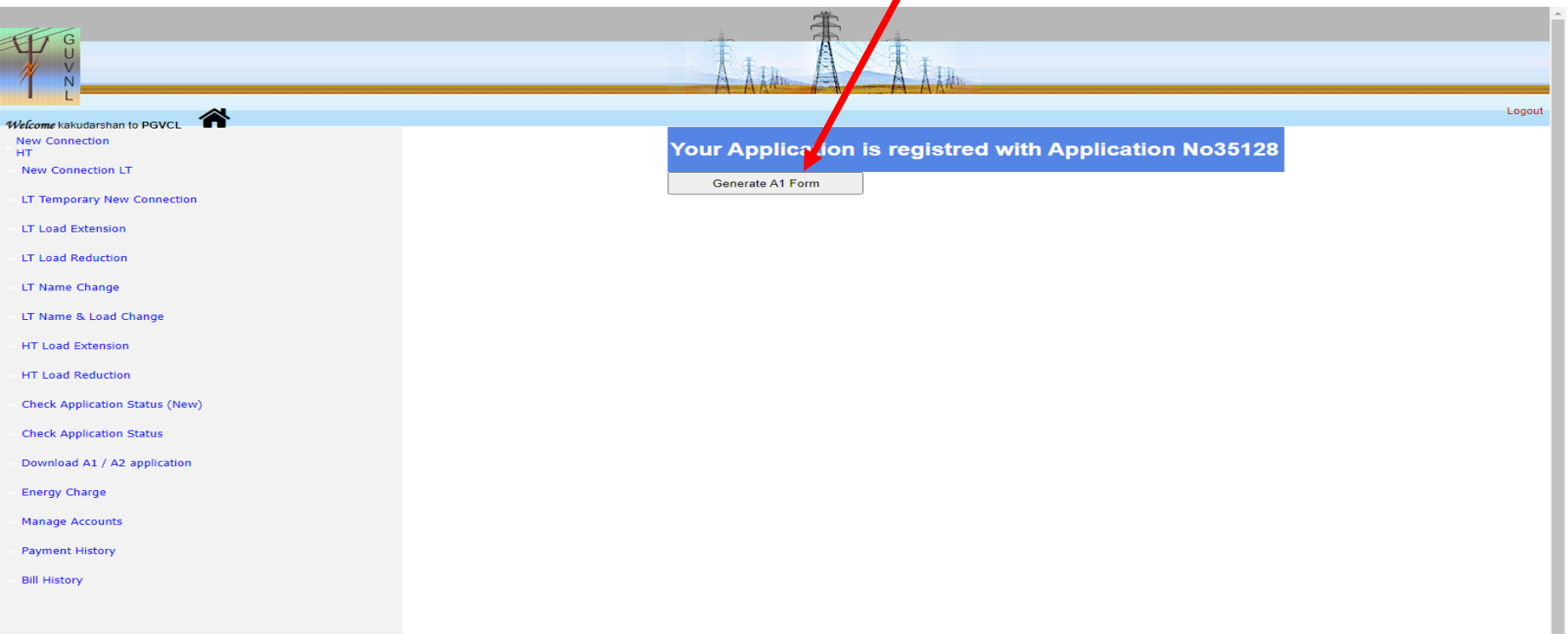

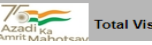

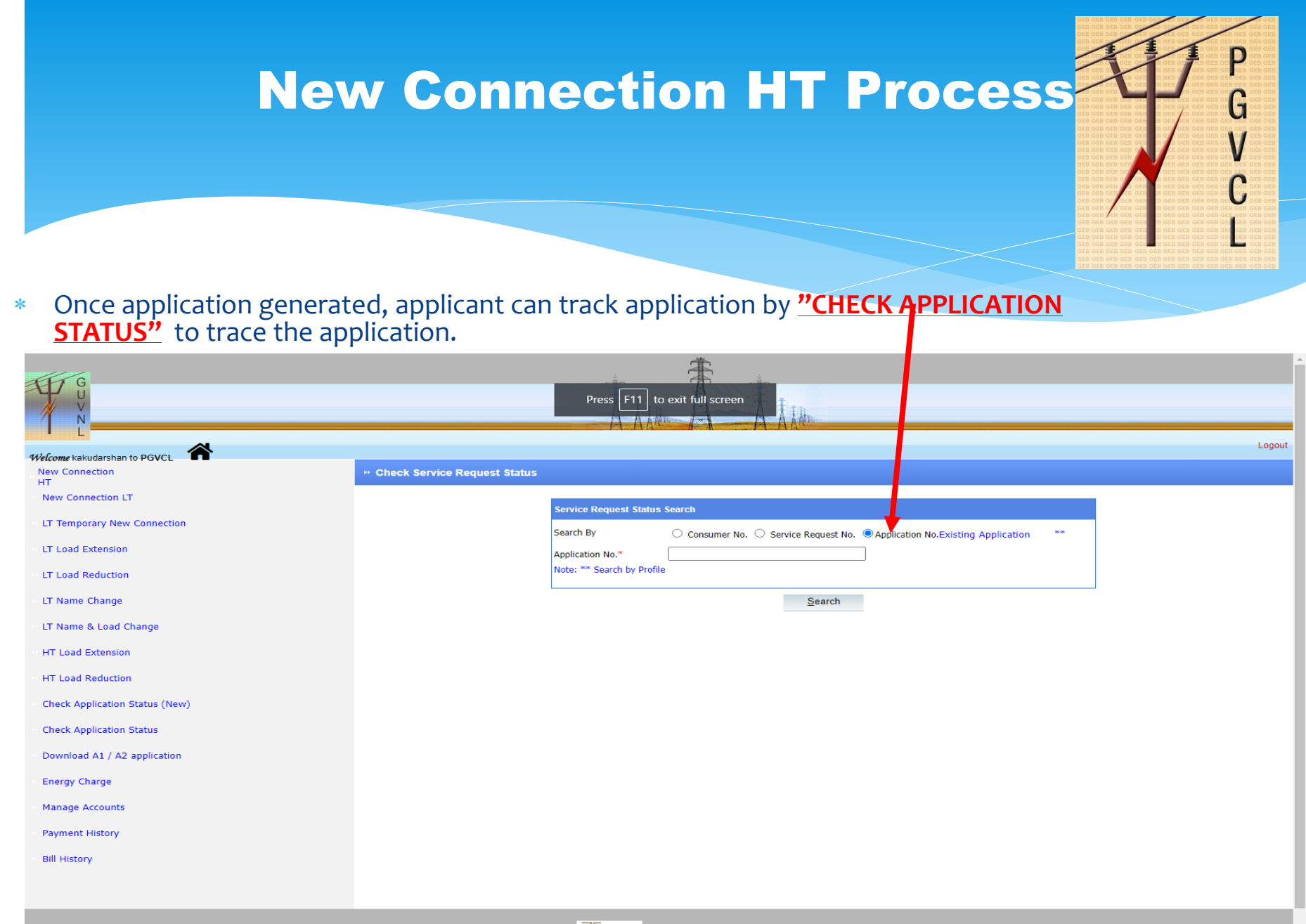

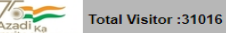

# NEW CONNECTION HT PROCESS

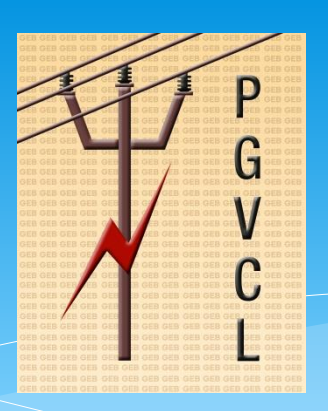

\* Select the appropriate option and search the application by click on the "Search" to search application status.

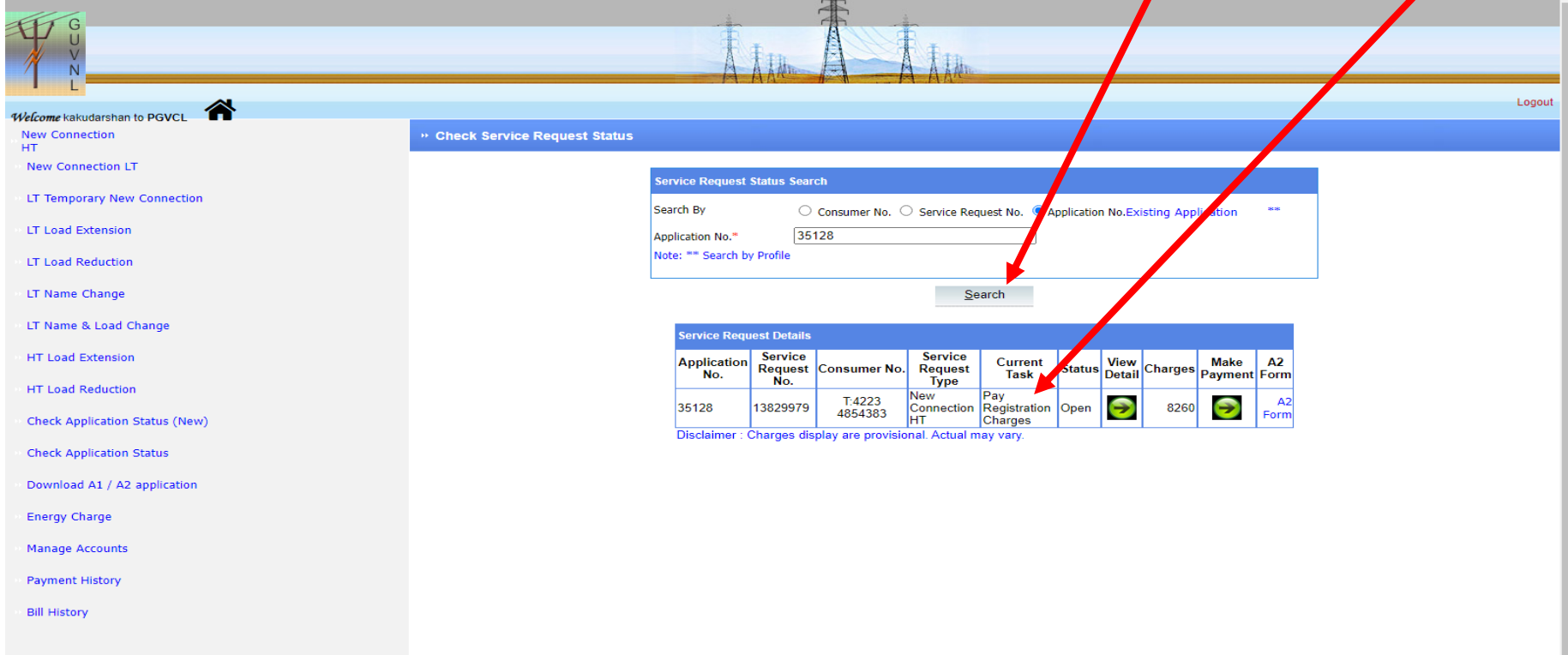

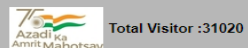

# NEW CONNECTION HT PROCESS

P

G

V

click on the **"Make Payment"** link to pay Charges

| ☎<br>Welcome kakudarshan to PGVCL     |                                                                                                    | Logout |
|---------------------------------------|----------------------------------------------------------------------------------------------------|--------|
| <b>New Connection</b><br>HT.          | » Check Service Request Status                                                                                                    |        |
| <b>New Connection LT</b>              | <b>Service Request Status Search</b>                                                                                                    |        |
| LT Temporary New Connection           | Search By<br>Service Request No. O Application No. Existing Application<br>Consumer No.<br>$\pm\infty$                                                             |        |
| LT Load Extension                     | 35128<br>Application No.*                                                                                                    |        |
| <b>LT Load Reduction</b>              | Note: ** Search by Profile                                                                                                    |        |
| LT Name Change                        | Search                                                                                                    |        |
| LT Name & Load Change                 | <b>Service Request Details</b>                                                                                                    |        |
| <b>HT Load Extension</b>              | <b>Service</b><br><b>Service</b><br>Application<br>No.<br>Status View Charges Make A2<br><b>Current</b><br>Request Consumer No.<br><b>Request</b><br><b>Task</b>   |        |
| HT Load Reduction                     | Type<br>No.<br>Pay<br>New<br>A2                                                                                                    |        |
| <b>Check Application Status (New)</b> | T:4223<br>4854383<br>Θ<br>Θ<br>Connection Registration Open<br>13829979<br>8260<br>35128<br>Form<br>Disclaimer : Charges display are provisional. Actual may vary. |        |
| <b>Check Application Status</b>       |                                                                                                    |        |
| Download A1 / A2 application          |                                                                                                    |        |
| <b>Energy Charge</b>                  |                                                                                                    |        |
| <b>Manage Accounts</b>                |                                                                                                    |        |
| <b>Payment History</b>                |                                                                                                    |        |
| <b>Bill History</b>                   |                                                                                                    |        |
|                                       |                                                                                                    |        |
|                                       |                                                                                                    |        |

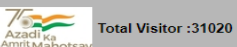

# NEW CONNECTION HT PROCESS

G

\* Enter the captcha and click on "Search" button and proceed to pay Charges.

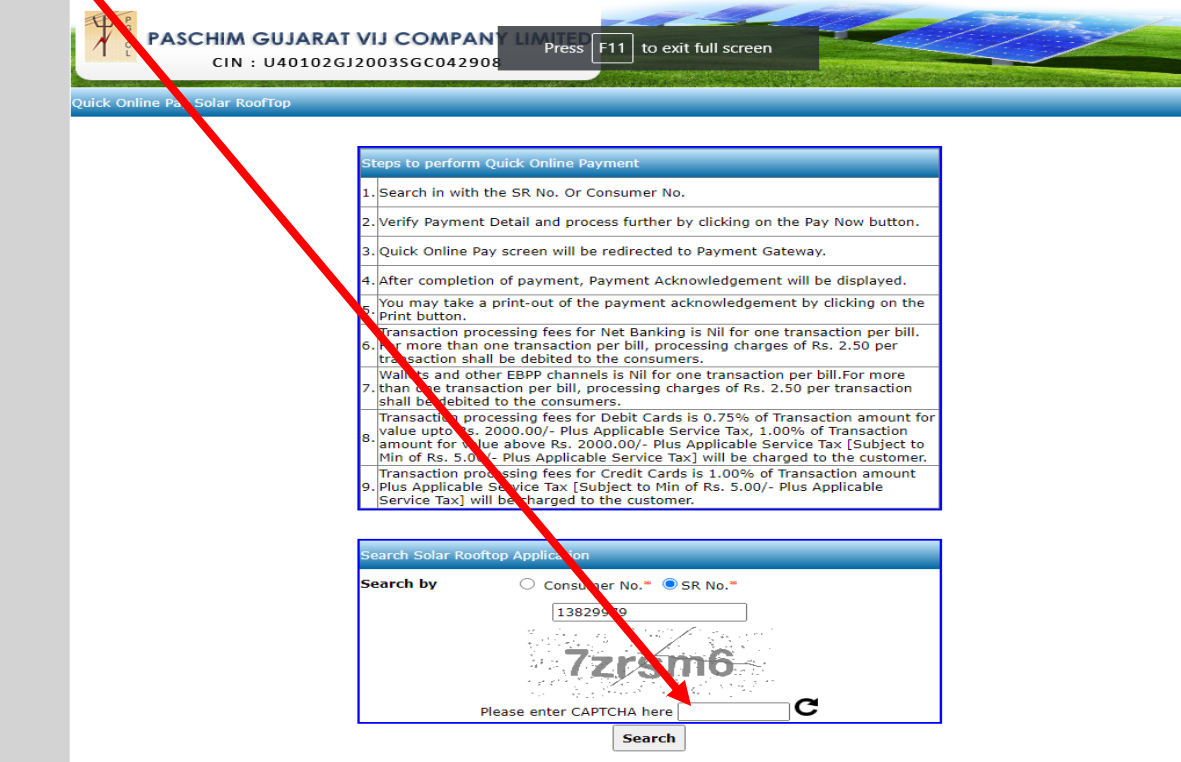

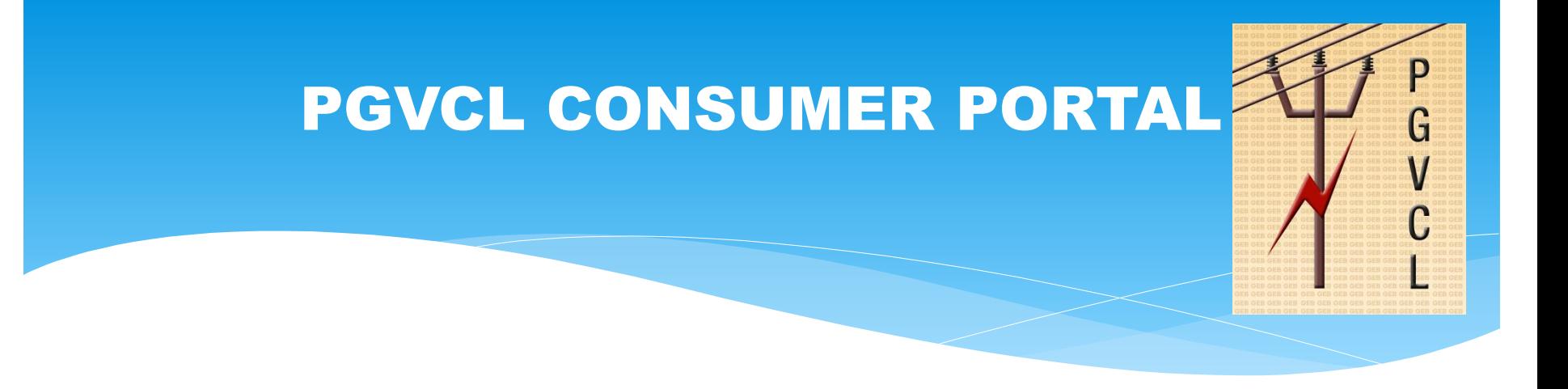

click on **"HT LOAD EXTENSION"** link .

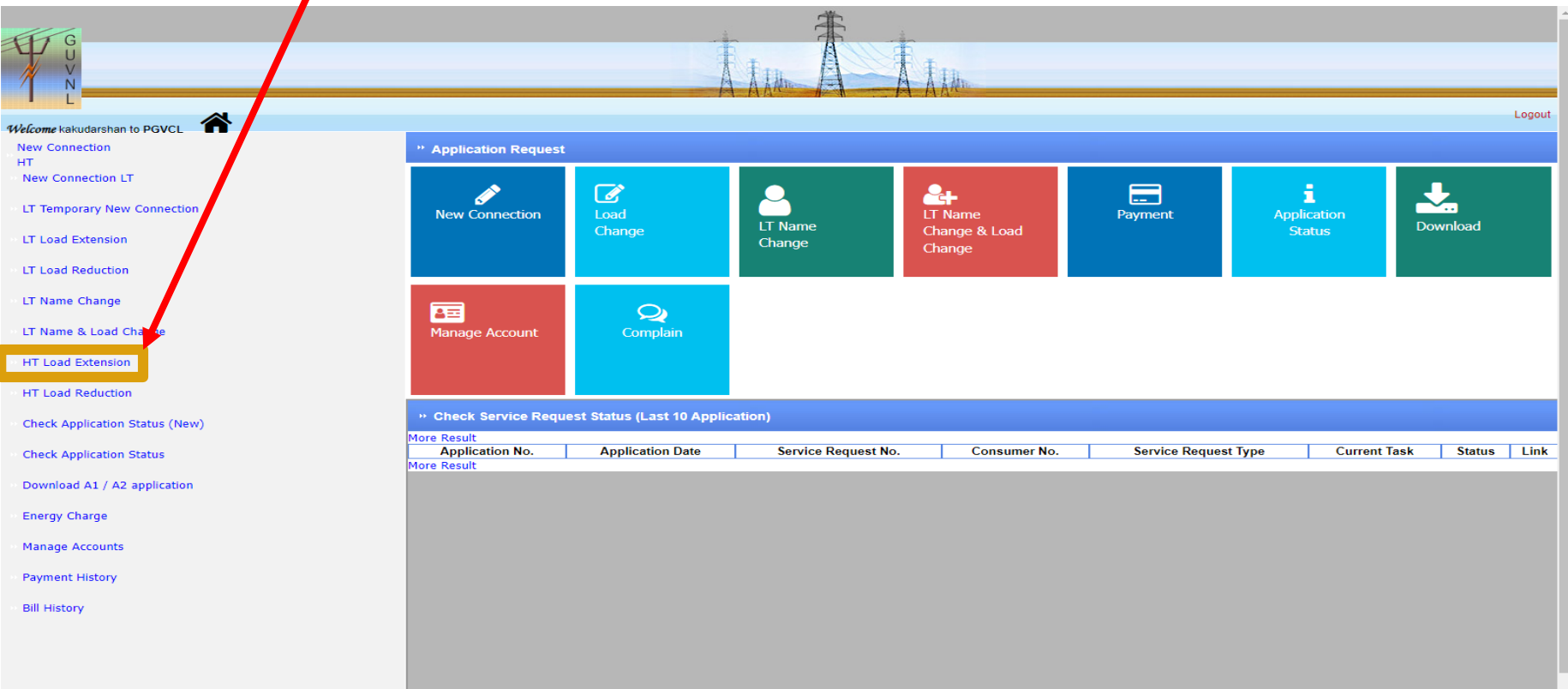

P

G

V

C

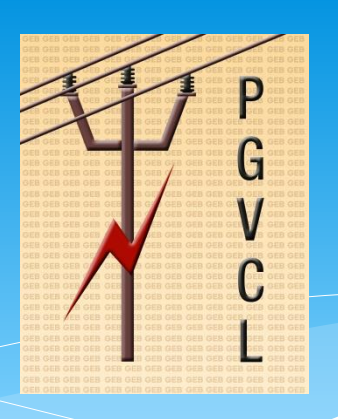

Select the consumer No from the List of Values and click on **"Submit"** button to proceed.

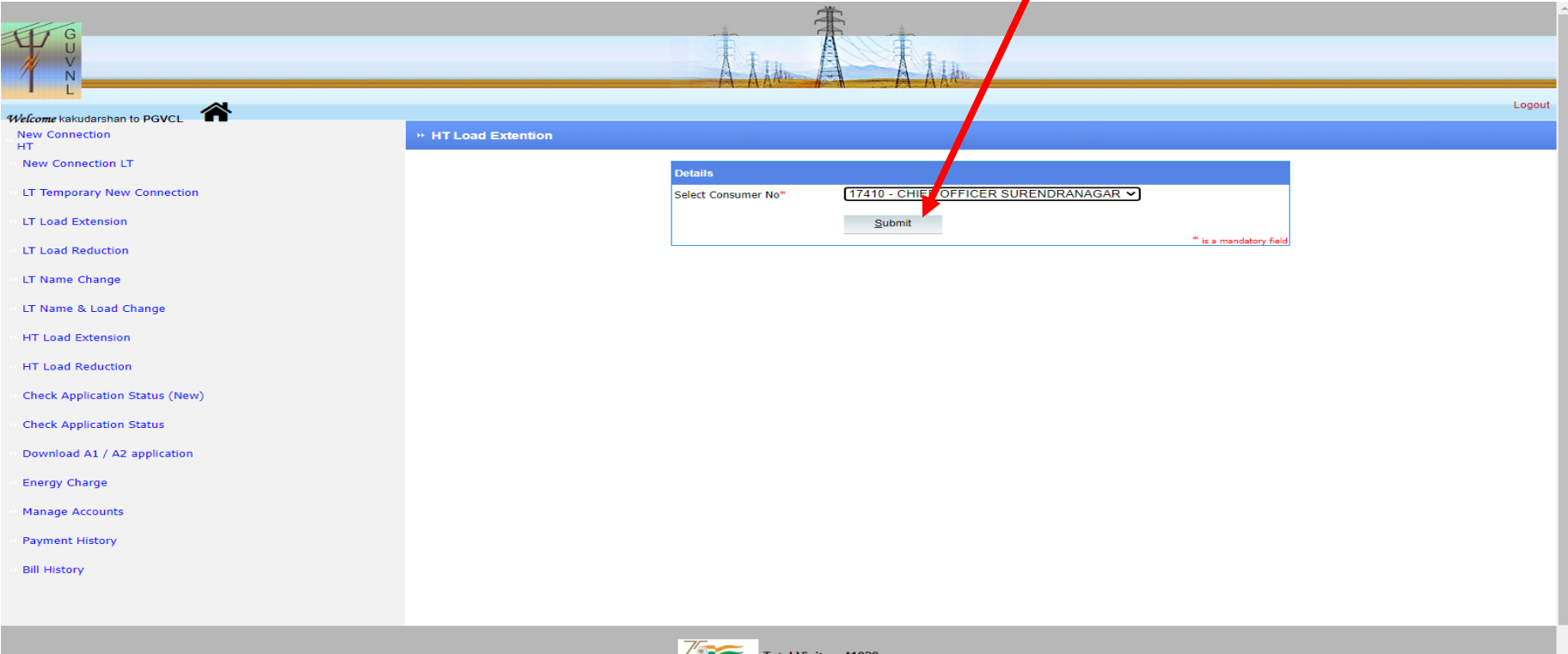

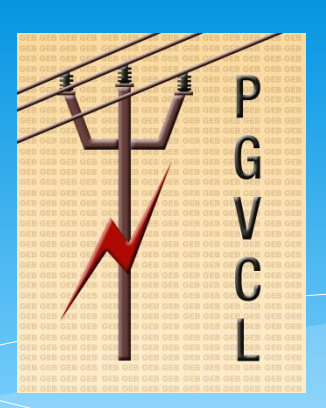

- \* This will shows the existing load and other basic details of the consumer.Applicant has to verify it and enter the proposed/new load in **"Quantity"** field .
- \* In this case Existing load=182 kva, applicant entered 500 kva as new proposed load.
- So 182 kva(Current Load) + 318 kva(Additional Load) = 500 kva ( New Proposed Load )

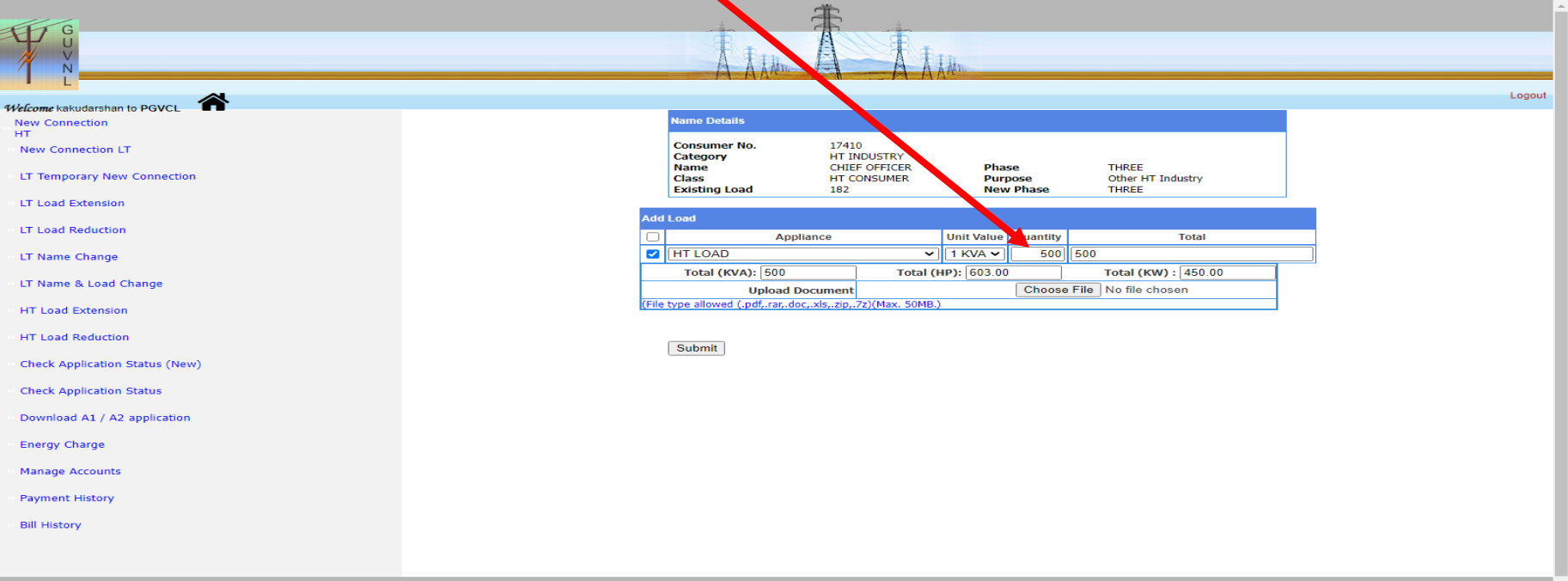

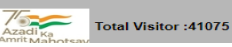

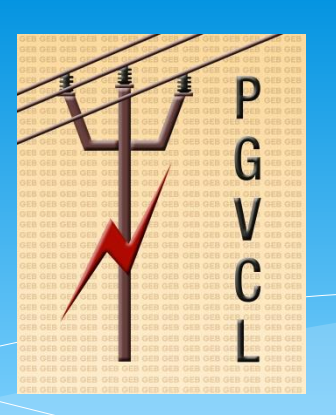

\* click on "**Choose file"** button and upload the the required documents and click on sumbit.

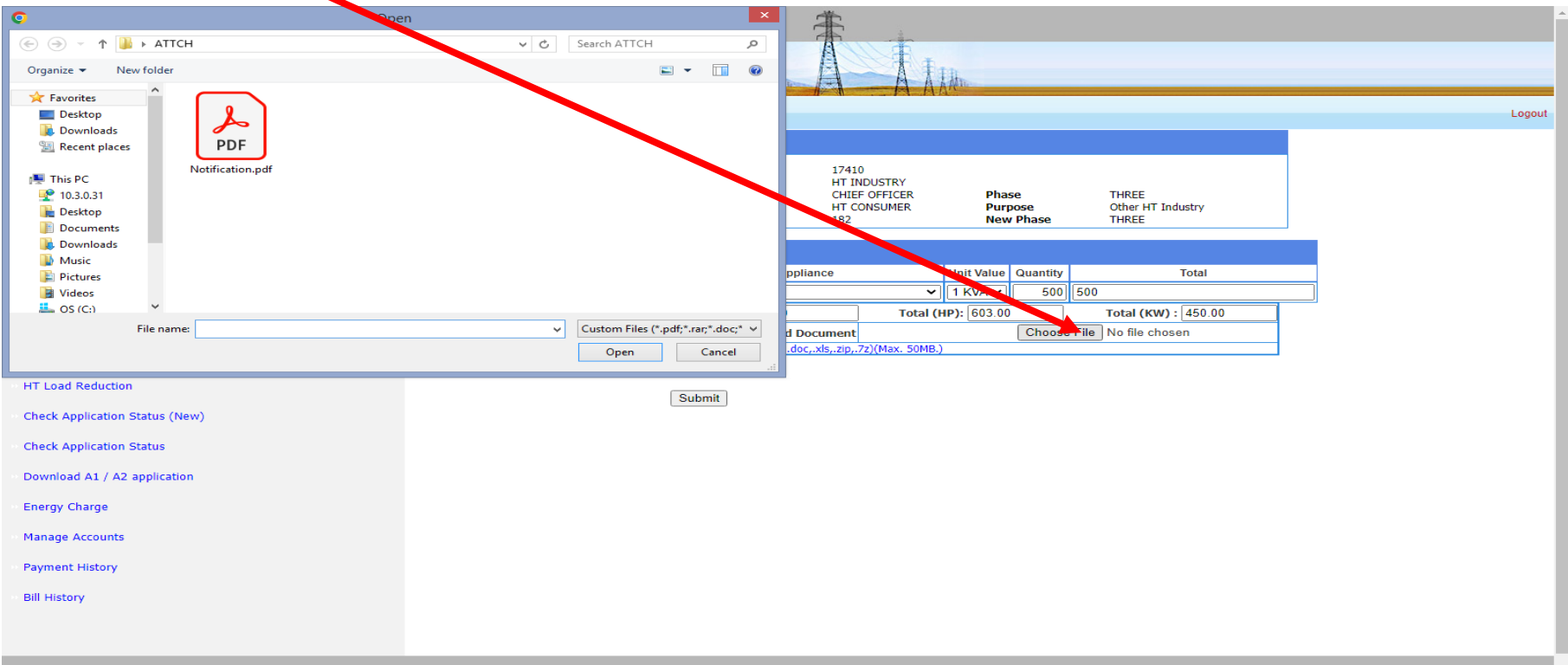

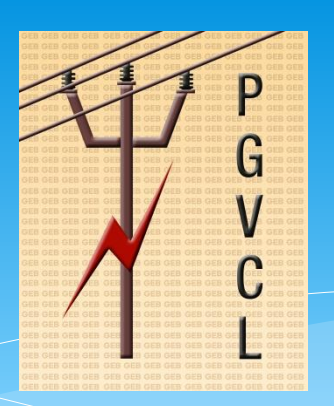

- After clicking on Submit button, Application No has been Generated and A2 Form Generated.
- Click on **"Generate A2 Form"** to download form.

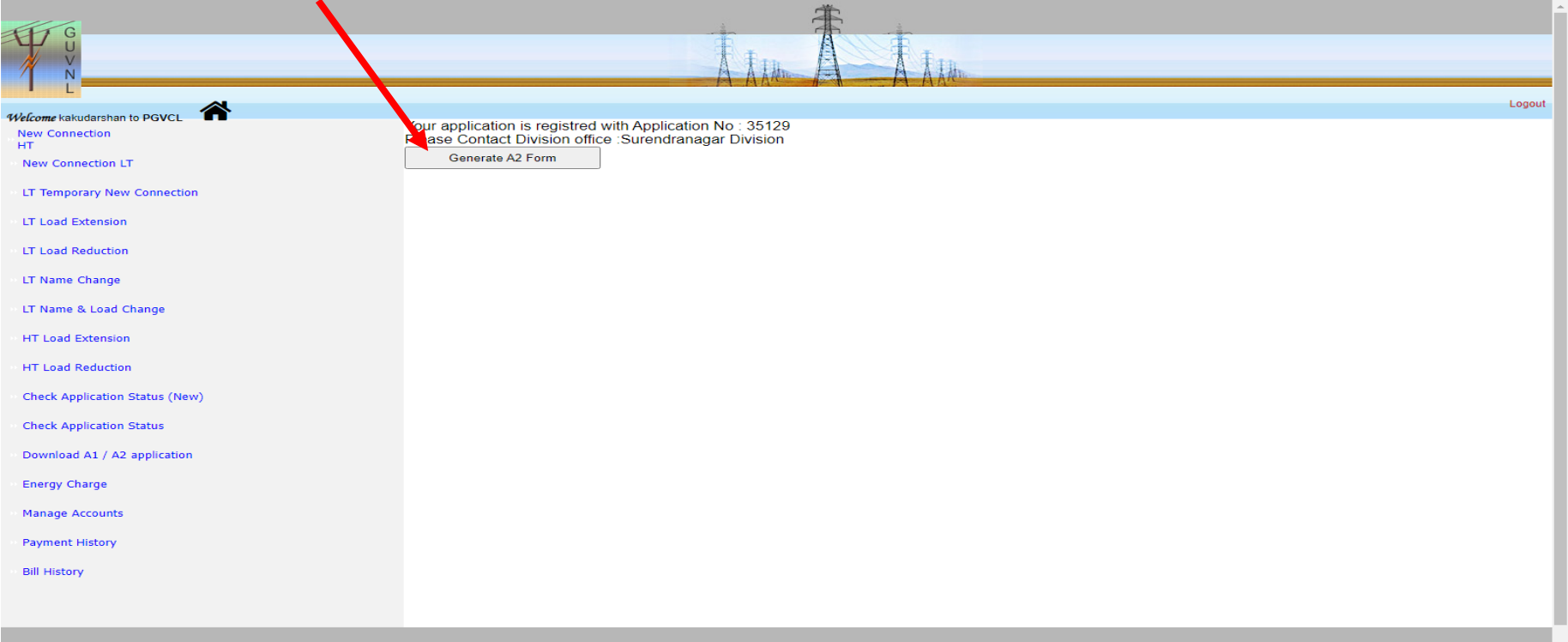

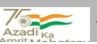

P

G

### **A2 FORM** generated as per the below.

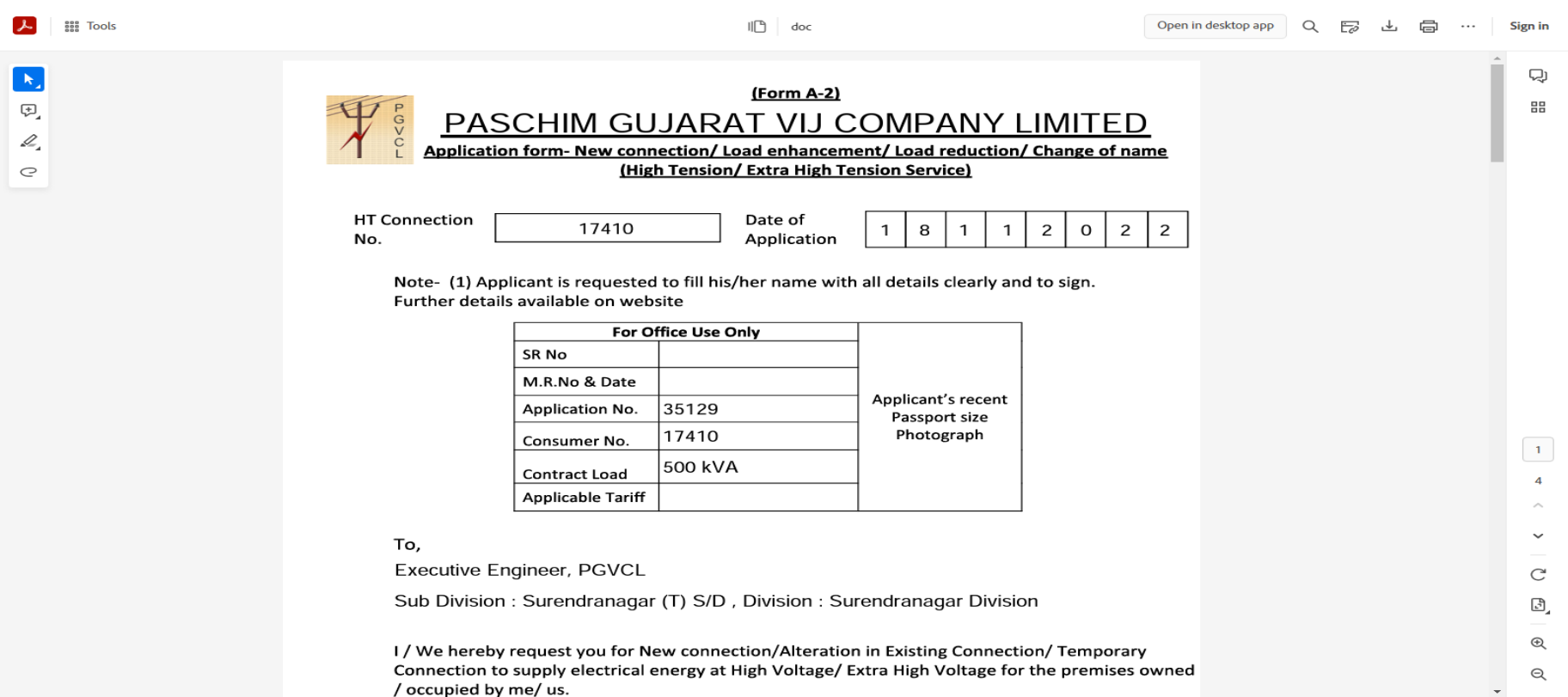

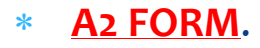

**See Tools** 

 $\blacktriangleright$ 

 $\begin{picture}(20,20) \put(0,0){\dashbox{0.5}(5,0){ }} \thicklines \put(0,0){\dashbox{0.5}(5,0){ }} \thicklines \put(0,0){\dashbox{0.5}(5,0){ }} \thicklines \put(0,0){\dashbox{0.5}(5,0){ }} \thicklines \put(0,0){\dashbox{0.5}(5,0){ }} \thicklines \put(0,0){\dashbox{0.5}(5,0){ }} \thicklines \put(0,0){\dashbox{0.5}(5,0){ }} \thicklines \put(0,0){\dashbox{0.5}(5,0){ }} \thicklines \put(0,0){\dashbox{0.5}(5,$ 

 $\mathscr{Q}$ 

 $\circ$ 

#### Open in desktop app Q B 出 同 …  $\mathsf{H}^n$  doc Sign in Name of the Applicant/Organisation:  $\mathbf 1$ CHIEF OFFICER JAMNAGAR  $\Box$ 88  $\overline{2}$ Name of father/husband/Director/Partner /Trustee:  $\overline{\mathbf{3}}$ Connection Type Addition / Reduction in Transfer | New  $\overline{\checkmark}$ Load Name of the original Consumer:

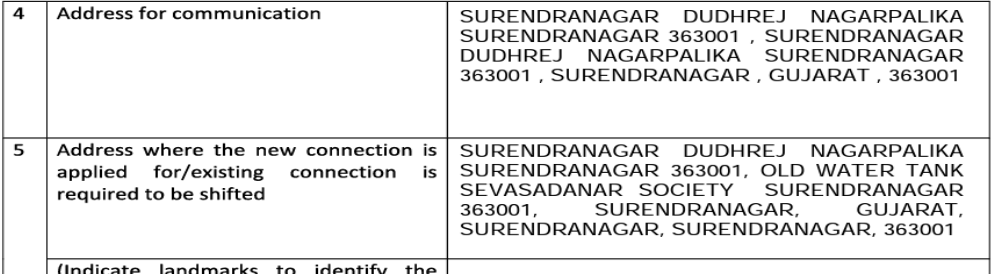

(Indicate landmarks to identify the l

G.  $^{\circledR}$  $\Theta$ 

 $\mathcal{C}$ 

 $\mathbf{1}$ 

P

G

 $\boldsymbol{\mathsf{P}}$ 

G

V

C

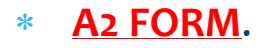

**EEE** Tools

 $\mathcal{L}$  $\langle \mathbf{k}_z \rangle$  $\begin{picture}(20,20) \put(0,0){\dashbox{0.5}(5,0){ }} \thicklines \put(0,0){\dashbox{0.5}(5,0){ }} \thicklines \put(0,0){\dashbox{0.5}(5,0){ }} \thicklines \put(0,0){\dashbox{0.5}(5,0){ }} \thicklines \put(0,0){\dashbox{0.5}(5,0){ }} \thicklines \put(0,0){\dashbox{0.5}(5,0){ }} \thicklines \put(0,0){\dashbox{0.5}(5,0){ }} \thicklines \put(0,0){\dashbox{0.5}(5,0){ }} \thicklines \put(0,0){\dashbox{0.5}(5,$  $\mathcal{L}_{\mathcal{A}}$  $\subset$ 

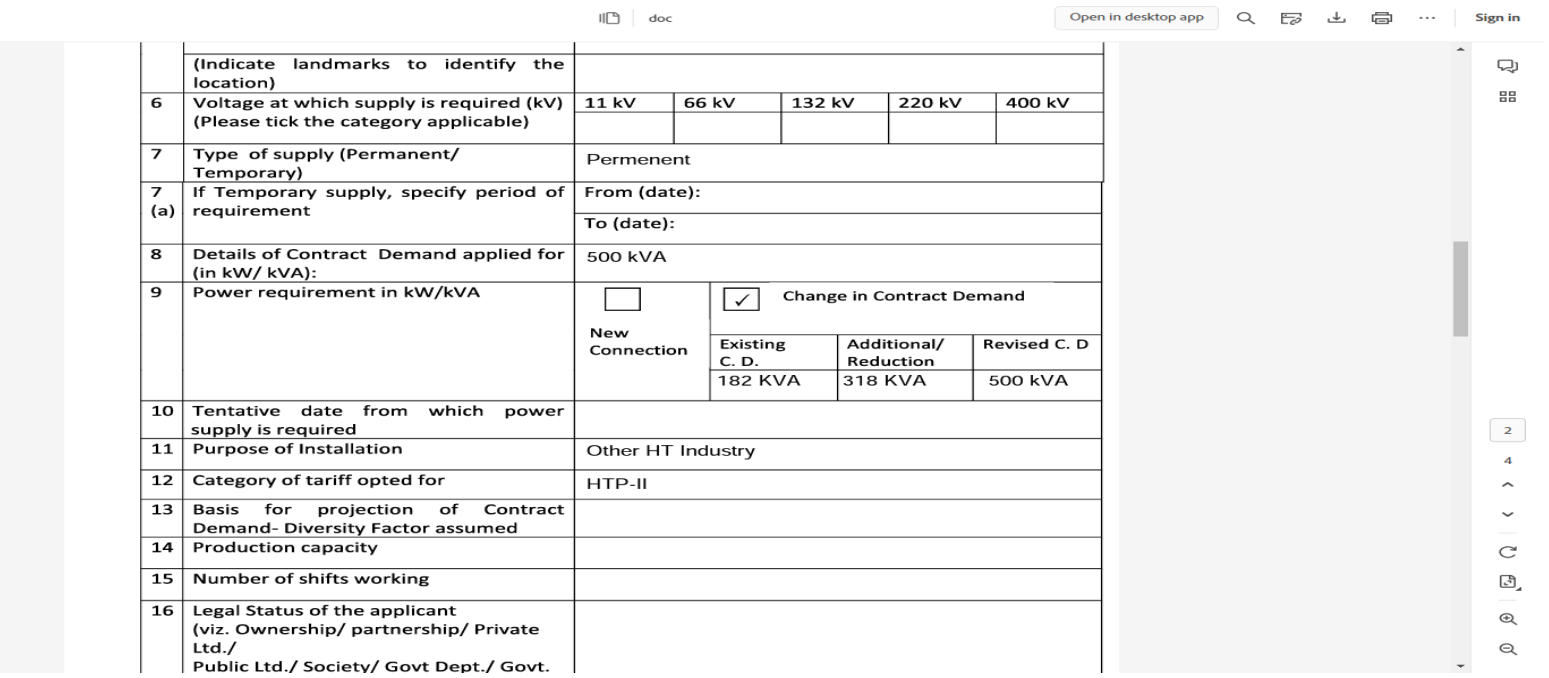

 $\boldsymbol{\mathsf{P}}$ 

G

V

C

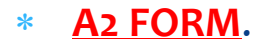

**EEE** Tools

 $\mathcal{L}$  $\langle \mathbf{k}_z \rangle$  $\begin{picture}(20,20) \put(0,0){\dashbox{0.5}(5,0){ }} \thicklines \put(0,0){\dashbox{0.5}(5,0){ }} \thicklines \put(0,0){\dashbox{0.5}(5,0){ }} \thicklines \put(0,0){\dashbox{0.5}(5,0){ }} \thicklines \put(0,0){\dashbox{0.5}(5,0){ }} \thicklines \put(0,0){\dashbox{0.5}(5,0){ }} \thicklines \put(0,0){\dashbox{0.5}(5,0){ }} \thicklines \put(0,0){\dashbox{0.5}(5,0){ }} \thicklines \put(0,0){\dashbox{0.5}(5,$  $\mathcal{L}_{\mathcal{A}}$  $\subset$ 

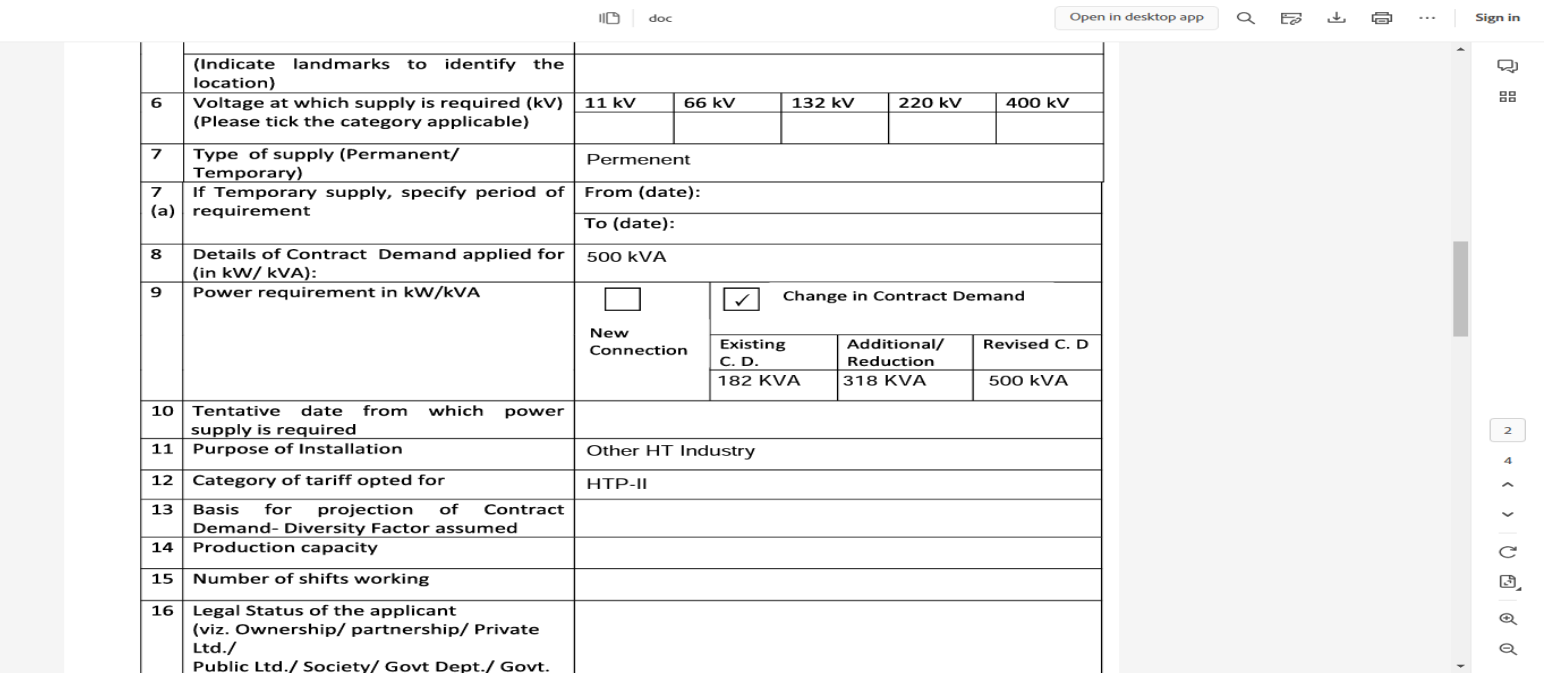

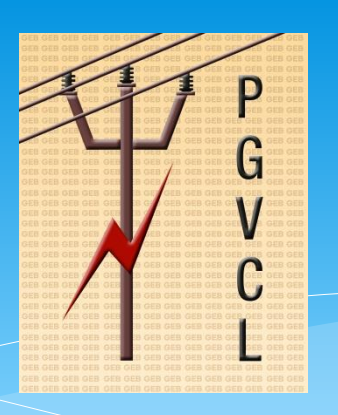

\* click on **"CHECK APPLICATION STATUS"** link and track application as per the below.

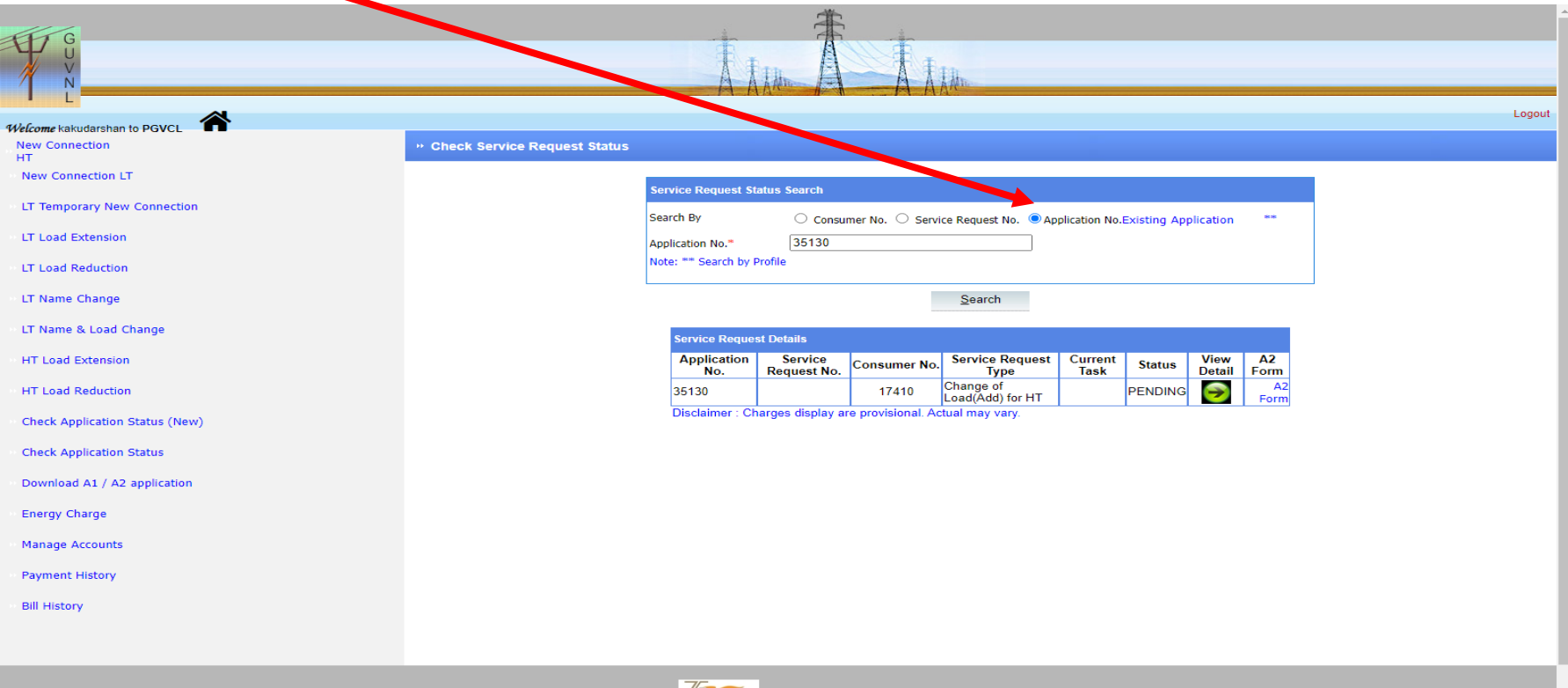

**Total Visitor: 41157** 

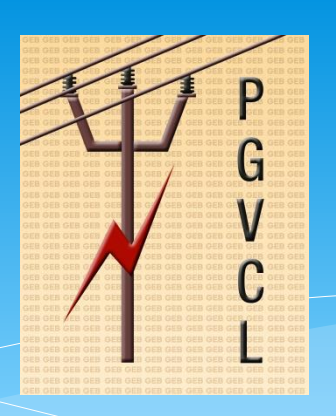

Once SR Number generated in E-Urja system, applicant can view the SR no and status of the application.

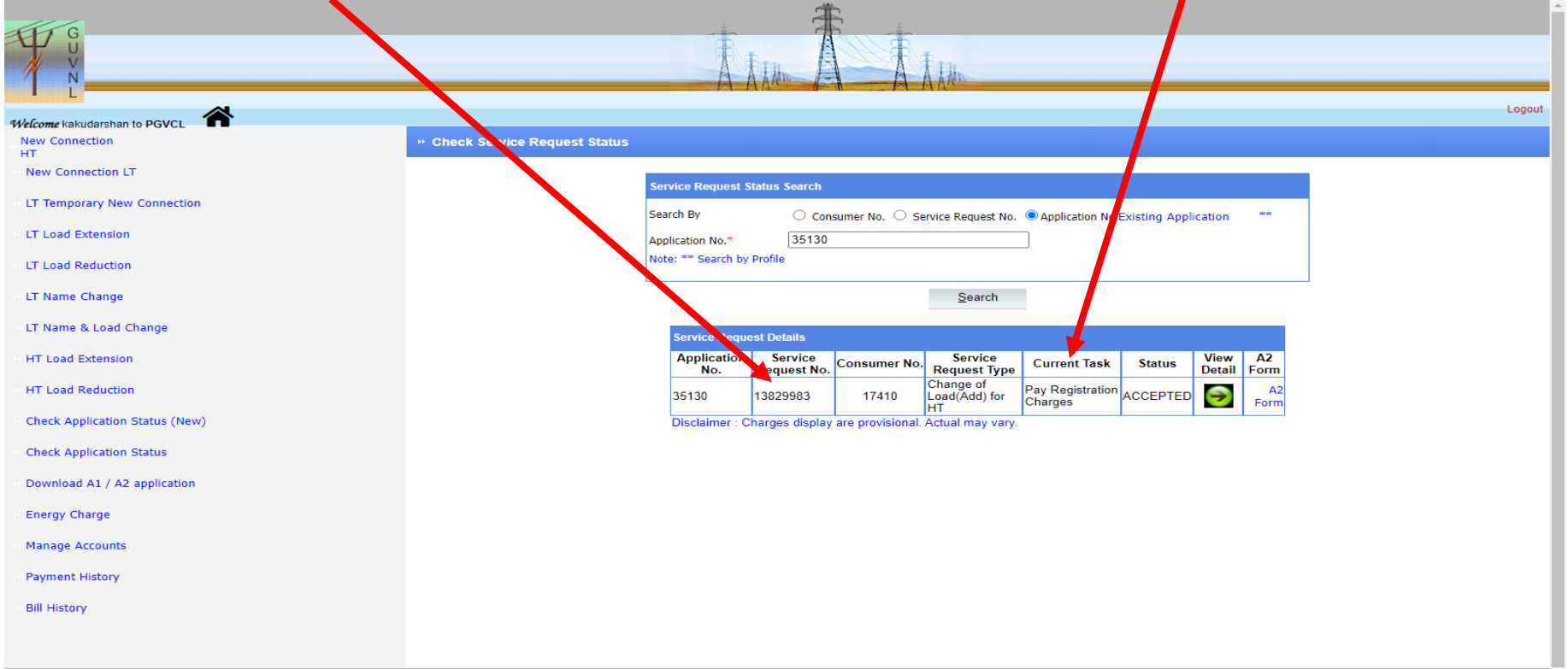

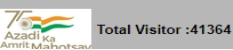

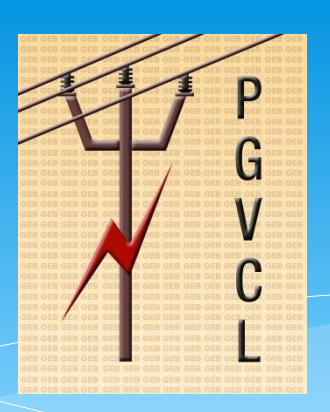

 Once Regisration charges generated , it will be reflected as below. Click on **"Make Payment"** and proceed to pay

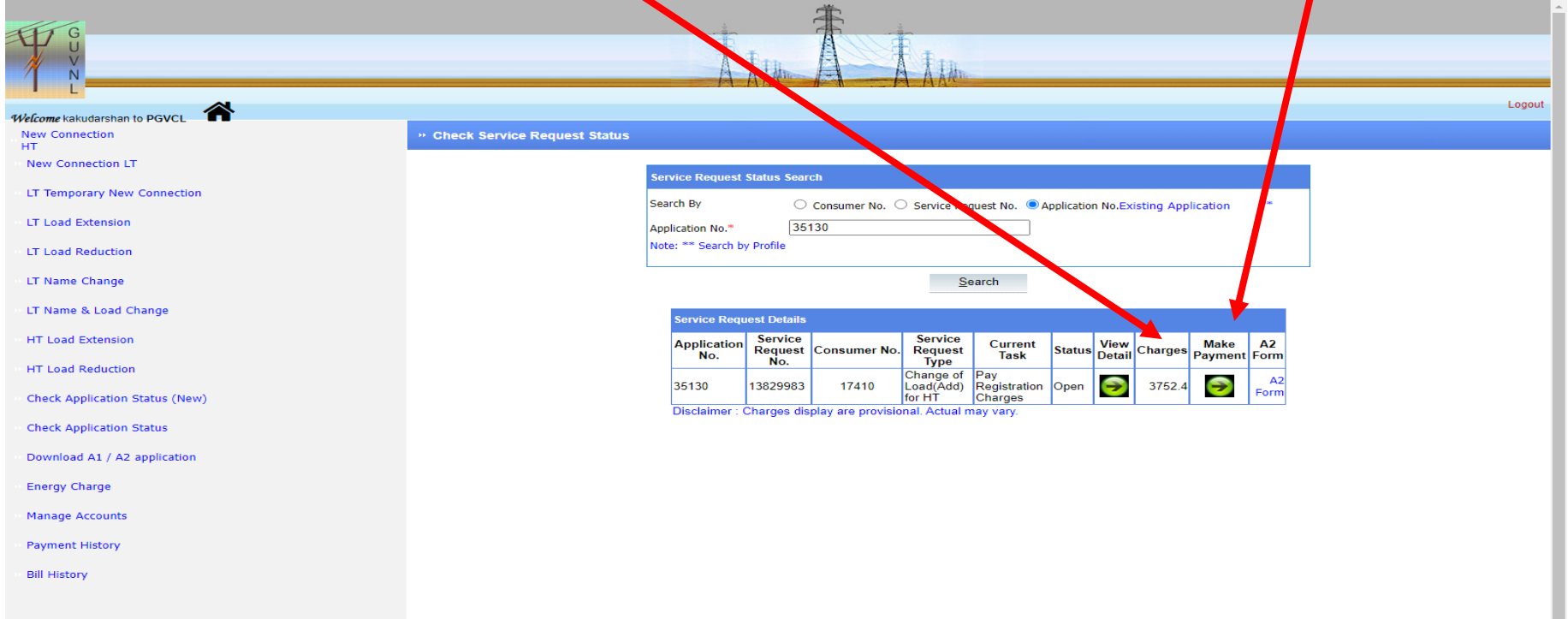

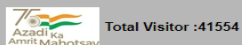

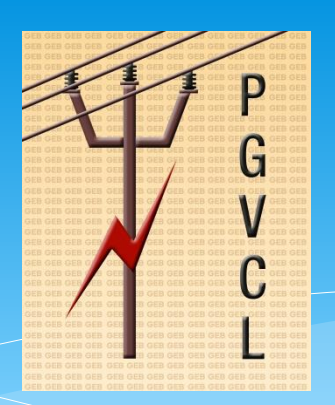

- After click on **"Make Payment"** link, system will redirect the applicant to payment page.
- Enter the **Captcha** and click on **Search** button to proceed and payment the charges

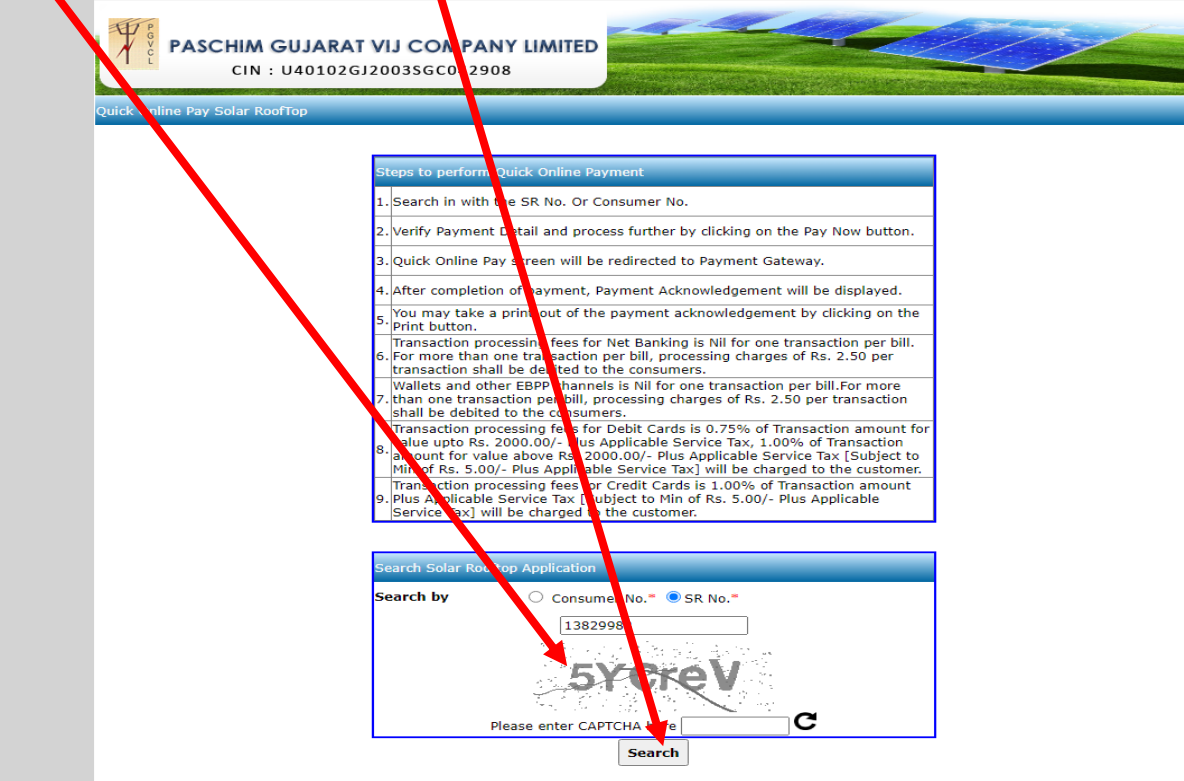

# **Thanks**